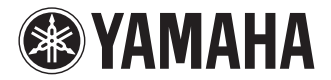

## **USB KEYBOARD STUDIO**

# KX25/KX49/KX61/KXE

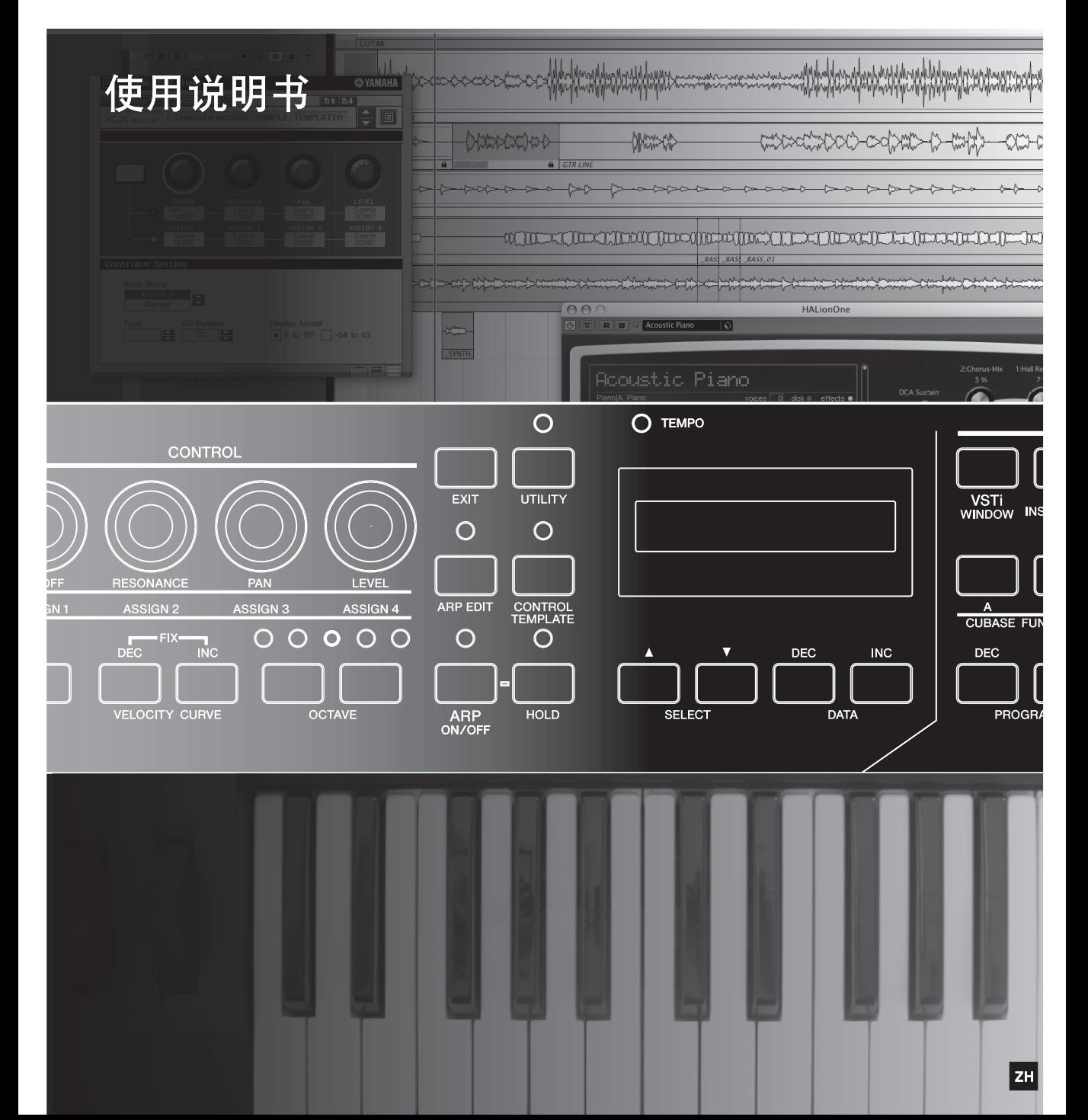

# 注意事项

请在操作使用前,首先仔细阅读下述内容 \* 请将本说明书存放在安全的地方,以便将来随时参阅。

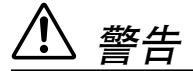

为了避免因触电、短路、损伤、火灾或其它危险可能导致的严重受伤甚至死亡,请务必遵 守下列基本注意事项。这些注意事项包括但不限于下列情况:

#### 电源 **/AC** 电源适配器

- 只能使用本设备所规定的额定电压。所要求的电压被 印在本设备的铭牌上。
- 只能使用规定的适配器(PA-3C 或 Yamaha推荐的相应产 品 )。使用不适当的适配器可能会损坏乐器或使乐器 过热。
- 定期检查电插头,擦除插头上积起来的脏物或灰尘。
- 请勿将 AC 适配器电源线放在热源如加热器或散热器附 近,不要过分弯折或损伤电源线,不要在其上加压重 物,不要将其放在可能被踩踏引起绊倒或可能被碾压 的地方。

#### 请勿打开

• 请勿打开本设备并试图拆卸其内部零件或进行任何方 式的改造。本设备不含任何用户可自行修理的零件。 若出现异常, 请立即停止使用, 并请有资格的 Yamaha 维修人员进行检修。

#### 关于潮湿的警告

- 请勿让本设备淋雨或在水附近及潮湿环境中使用,或 将盛有液体的容器放在其上,否则可能会导致液体溅 入任何开口。如果任何液体如水渗入本乐器,请立即 切断电源并从 AC 电源插座拔下电源线。然后请有资格 的 Yamaha 维修人员对设备进行检修。
- 切勿用湿手插拔电源线插头。

#### 火警

• 请勿在乐器上放置燃烧着的物体,比如蜡烛。 燃烧着的物体可能会掉落,引起火灾。

#### 当意识到任何异常情况时

• 若 AC 适配器电源线出现磨损或损坏,使用设备过程中 因此而发出异常气味或冒烟,请立即关闭电源开关, 从电源插座中拔出电源线插头,并请有资格的 Yamaha 维修人员对设备进行检修。

小心

为了避免您或周围他人可能发生的人身伤害、设备或财产损失,请务必遵守下列基本注意 事项。这些注意事项包括但不限于下列情况:

#### 电源 **/AC** 电源适配器 安放位置

- 当从本设备或电源插座中拔出电源线插头时,请务必 抓住插头而不是电源线。
- 乐器不用时,或在雷电风暴期间,拔下 AC 电源适配器。
- 不要用多路连接器把乐器连接到电源插座上。否则会 降低声音质量,或者可能使插座过热。

- 为了避免操作面板发生变形或损坏内部组件,请勿将 本设备放在有大量灰尘、震动、极端寒冷或炎热 (如 阳光直射、靠近加热器或烈日下的汽车里)的环境中。
- 请勿在电视机、收音机、立体声设备、手机或其他电 子设备附近使用本设备。这可能会在设备本身以及靠 近设备的电视机或收音机中引起噪音。
- 请勿将本设备放在不稳定的地方,否则可能会导致突 然翻倒。
- 移动设备之前,请务必拔出所有的连接适配器和电缆。

• 设置本产品时,请确认要使用的交流电源插座伸手可 及。如果发生问题或者故障,请立即断开电源开关并 从电源插座中拔下插头。即使电源开关已经关闭,也 会有最小的电流通向本产品。当确定长时间不使用本 产品时,请务必将电源插头从交流电源插座拔出。

#### 连接

• 将本设备连接到其它设备之前,请关闭所有设备的电 源开关。在打开或关闭所有设备的电源开关之前,请 将所有音量都调到最小。而且,务必将所有元件的音 量调到最小值,并且在演奏乐器时逐渐提高音量,以 达到理想的听觉感受。

#### 维护保养

• 清洁乐器时,使用柔软的干布。请勿使用涂料稀释剂、 溶剂、清洁液或浸了化学物质的抹布。

#### 小心操作

• 请勿在乐器的间隙中插入手指或手。

- 请勿在面板或键盘上的间隙内插入或掉落纸张、金属 或其他物体。万一发生这种情况,请立即关闭电源开 关, 从 AC 电源插座中拔出电源插头。然后请有资格的 Yamaha 维修人员对设备进行检修。
- 请勿在乐器上放乙烯或塑料或橡胶物体,否则可能使 面板或键盘脱色。
- 请勿将身体压在本设备上或在其上放置重物,操作按 钮、开关或插口时要避免过分用力。
- 请勿长时间持续在很高或不舒服的音量水平使用本乐 器 / 设备或耳机,否则可能会造成永久性听力损害。 若发生任何听力损害或耳鸣,请去看医生。

#### 保存数据

#### 保存和备份创建的控制模版

• 使用计算机或通过 KX 面板操作创建的控制模版将被保 存到 KX 的内存中。保存的数据可能会因故障或不正确 的操作而丢失。使用专门的 KX Editor 软件 [\(第](#page-3-0) 4 页) 将重要数据保存到计算机。

对由于不正当使用或擅自改造本设备所造成的损失、数据丢失或破坏, Yamaha 不负任何责任。

当不使用本设备时,请务必关闭其电源。

即使电源开关被置于 "STANDBY"(待机)位置,设备中仍有微量的电流。当确定长时间不使用本设备时,请务 必将 AC 电源适配器从 AC 电源插座拔出。

#### 特别注意事项

- 本使用说明书的内容和版权归 Yamaha 公司独家所有。
- 本说明书中出现的画面显示仅作参考,与电脑上出现的画面可能略有不同。
- 对于本产品中的电脑程序及内容, Yamaha 拥有版权或经许可可以使用其它公司的版权。 此类版权材料包括, 但不限于所有 电脑软件、字体文件、MIDI 文件、 WAVE 数据、乐谱和录音。根据有关法律,禁止未经授权超出个人使用范围使用这些程序 和内容。 如有侵犯版权的行为,必将追究有关法律责任。 严禁制作、传播或使用非法拷贝。
- 除个人用途以外,严禁复制任何市场有售的音乐数据 (包括但不仅限于 MIDI数据和/或音频数据)。
- Steinberg 和 Cubase 是 Steinberg Media Technologies GmbH 的注册商标。
- Windows 是 Microsoft Corporation 在美国和其它国家的注册商标。
- Apple、 Mac 和 Macintosh 是 Apple Inc., 在美国和其它国家或地区的注册商标。

本说明书中所使用的公司名和产品名都是各自所有者的商标或注册商标。

#### 关于最新固件版本

Yamaha 会因产品改良对 KX 固件版本不时进行更新,恕不另行通知。同样,与 KX 一起使用的 DAW 软件也可能会不时 进行更新。因此, KX 和 DAW 软件的链接功能可能会因 KX 固件版本和 DAW 软件版本而无法正常运行。如果发生这种 情况,请参见以下网站查找最新信息。

#### **http://www.yamahasynth.com/**

请注意,本使用说明书中的叙述适用于制作本使用说明书时的固件版本。有关由于今后发布新增功能的详细信息, 请参见上述网站。

## <span id="page-3-1"></span>前言

感谢您购买 Yamaha KX25 / KX49 / KX61 / KX8 USB 控制键盘工作站。

包装中附带的是 KX MIDI 键盘,可用来通过 USB 以及 DAW 应用程序软件, Cubase AI4 来控制计算机。只需通 过 USB 将 KX 连接到计算机,您就可以获得完全用于音乐创作的全面控制中心和无缝环境。

为了最大限度地发挥 KX 的超强功能和延长正常使用寿命,在使用本产品之前请务必阅读本使用说明书。请妥善 保管本说明书,以备以后参阅。

## <span id="page-3-2"></span>功能

### **与 Cubase 链接**

KX 键盘具有专用于 Cubase 软件( Cubase 4、 Studio 4、 Essential 4 和 AI4)的链接功能,可让您的创作具有 更高效率和速度。

### **VST 插件乐器 (VSTi)的音轨操作**

KX 没有内置的音源发生器;它只是一种键盘控制器,专用来在所连接计算机上演奏 VST 插件乐器 (VSTi)的声 音。 KX 可让您方便地直接从 KX 面板在 DAW 中演奏特定的 VSTi 操作,包括创建音轨和选择程序(乐器音色)。

#### **实时控制各种参数的四个旋钮**

这些多功能旋钮可让您实时控制 VSTi 软件中的参数。只需选择要控制 VSTi 的控制模板 (内置 30 种预设模 板),便可使用这四个旋钮对 VSTi 声音进行远程控制。大部分流行 VSTi 都包括模板;但是您也可以使用您喜欢 的 VSTi 创建/自定义创建自己的模板。

#### **功能强大的琶音功能**

KX 还具有内置琶音功能,可根据所按下音符轻松地演奏各种节奏样式和 '编序'乐段。其中包括各种古典模拟 合成器-像琶音、吉他/贝司乐句和鼓声/打击节奏样式-所有都可即时触发并自动保留,为您的演奏提供动 态、真实的伴奏。

#### **USB 总线供电**

KX 可通过 USB 连接到计算机来供电。也就是说,只需将 KX 连接到计算机上的 USB 端口就可以充满电,而不必 担心安装 AC 适配器。

## <span id="page-3-3"></span>随机附件

- AC 电源适配器 (PA-3C 或等效 )\*
- 使用说明书 (本书)
- USB 缆线
- Cubase AI4 DVD 光盘
- TOOLS for KX DVD 光盘
- 保修及维修保证书
- \* 在特定区域中可能不包含。请和当地 Yamaha 经销商确认。

#### <span id="page-3-0"></span>**KX Editor**

KX Editor 是一种专用软件,可方便地对 KX 和其设置进行编辑。可以从下列 Yamaha 网站下载该软件。 **<http://www.yamahasynth.com/>**

## <span id="page-4-0"></span>关于附带软件

## <span id="page-4-1"></span>关于附带光盘的注意事项

### **小心**

• 本光盘包含的软件并非用于音频/视频系统(CD 播放器、DVD 播放器等)使用。请勿在计算机之外的设备上使用本 光盘。

#### 特别注意事项

- USB-MIDI 驱动程序和 Extensions for Steinberg DAW(在 TOOLS for KX DVD 光盘中附带)的版权归 Yamaha 公司独家所有。
- Cubase AI4 的 DVD 光盘中包含的软件和版权归 Steinberg Media Technologies GmbH 独家所有。请注意 Yamaha 公司不为 DVD 光盘中的 Cubase AI4 提供技术支持。
- TOOLS for KX DVD 光盘 "VSTis"文件夹中包含的 VSTi 工具和版权归各自公司独家所有。请注意 Yamaha 公司不为DVD 光盘中的 DAW 软件提供技术支持。
- 本软件和说明书的使用由授权协议支配,打开软件包裹封条视为完全同意协议。 (安装应用程序前请仔细阅读本说明书最后 的软件授权协议。)
- 无制造商的书面许可严禁以任何方式复制软件之整体或部分。
- Yamaha 不承担有关软件使用的责任或担保,对使用本软件的后果不负责任。<br>• 应用程序及系统软件的主夹升级和规格及功能的任何变更将在 Yamaha 网站
- 应用程序及系统软件的未来升级和规格及功能的任何变更将在 Yamaha 网站上另行通知。

#### 关于 **Cubase** 支持

附带光盘中 Cubase 的支持由 Steinberg 在其网站上提供。

**http://www.steinberg.net**

也可以通过 Cubase 的帮助菜单访问 Steinberg 网站。 (帮助菜单也包括 PDF 手册和关于软件的其它信息。)

 $\cong$  0 若要在 Windows 上查看 PDF 文件,必须在您的计算机上安装 Adobe Reader。如果您没有 Adobe Reader,您可以在下列 URL 从 Adobe 网站下载应用程序: **http://www.adobe.com**

## <span id="page-4-2"></span>软件的系统要求

安装和使用附带光盘中包含的软件 (Cubase AI4 和 TOOLS for KX)必须满足下列系统要求。

#### <span id="page-4-3"></span>Windows **Macintosh**

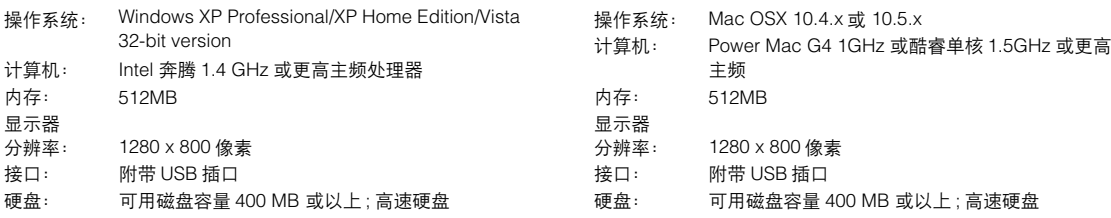

 $\equiv$  0 · 有关 TOOLS for KX DVD 光盘中包含的 USB-MIDI 驱动程序,可以在下列 URL 下载最新版本。系统要求信息也可在下列 URL 获得。

<span id="page-4-4"></span>**http://www.global.yamaha.com/download/usb\_midi/**

- 有关 TOOLS for KX DVD 光盘中包含的 Extensions for Steinberg DAW, 可以在下列 URL 下载最新版本。系统要求 信息也可在下列 URL 获得。 **http://www.yamahasynth.com/**
- · 有关 Cubase AI4 系统要求的详细信息,请参见下列 URL:
	- **http://www.yamahasynth.com/**
- · 有关 Cubase AI4 之外 DAW 软件系统要求的详细信息,请参见相关使用说明书或网站。
- · 有关 VSTi 软件合成器系统要求的详细信息 (TOOLS for KX DVD 光盘中包含),请参见 VSTi 所在文件夹中的相关使 用说明书。

#### **重要**

- 安装时需要 DVD 驱动器。
- 如要激活您的软件许可证,请在连接到 Internet 时安装 Cubase AI4。

## 目录

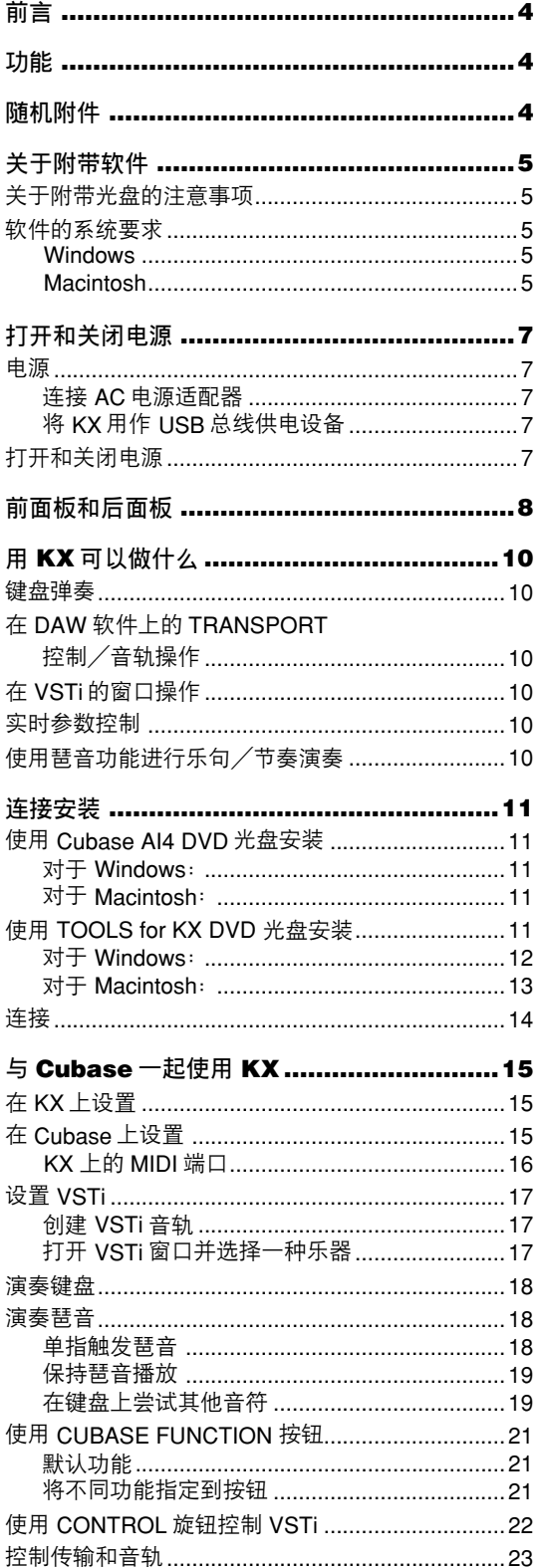

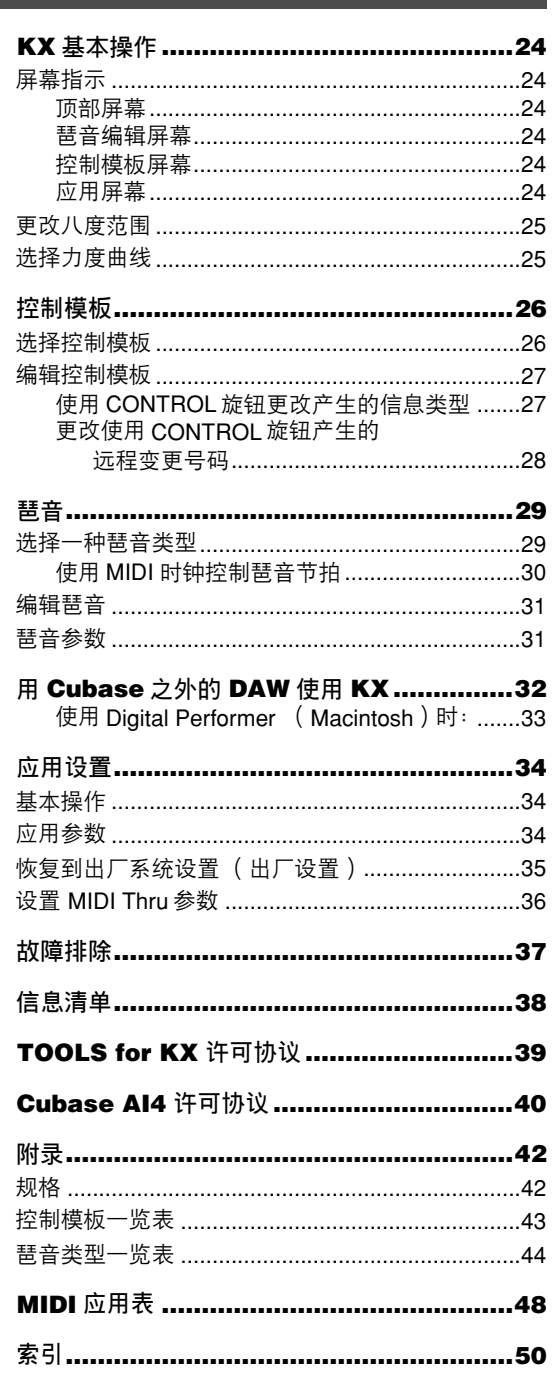

 $\bf 6$ 

## <span id="page-6-0"></span>**打开和关闭电源**

## <span id="page-6-7"></span><span id="page-6-1"></span>**电源**

KX 可通过下列两种电源之一供电。

- AC 电源适配器的电源
- <span id="page-6-5"></span>• 从连接的主机计算机的电源 (USB 总线电源)

### <span id="page-6-2"></span>连接 **AC** 电源适配器

- <span id="page-6-8"></span>**1.** 确保将 **KX** 的 **STANDBY/ON** 开关设置到 **STANDBY** 位置。
- **2.** 将电源适配器插头连接到后面板上的**DC IN**插口。
- **3.** 将电源适配器插入到标准家用电源插座。

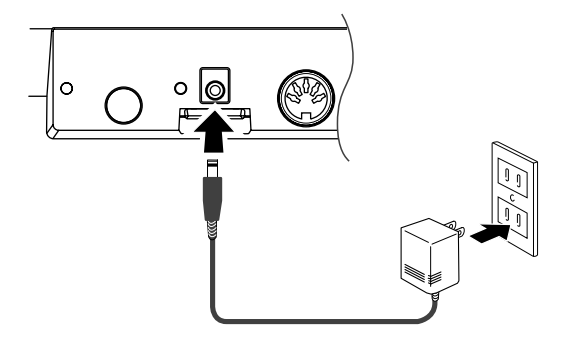

## **警告**

**•** 只能使用附带的电源适配器 (PA-3C)或 Yamaha 推 荐的相应产品)。使用其他适配器可能会导致设备损 坏、过热或火灾。否则也会立即丧失产品保修服务, 即使在有效保修期内。

## **小心**

**•** 将适配器的直流输出线缆绕在线夹上 (如上图所 示),以防在操作过程中线缆被意外拔出。将线缆绕 在线夹上时,要避免将线缆绷得过紧或用力拉拽,以 防造成线缆磨损或线夹损坏。

<span id="page-6-9"></span><span id="page-6-3"></span>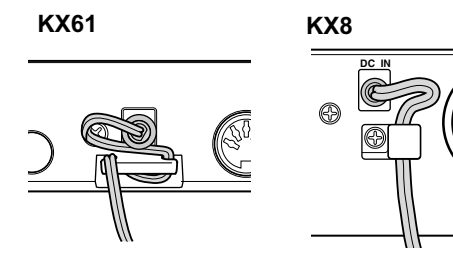

## 将 **KX** 用作 **USB** 总线供电设备

KX 是一种总线供电型设备,可通过 USB 电缆连接的 主机计算机供电。在这种情况下,并不需要使用 AC 电源适配器。

- **1.** 确保将 **KX** 的 **STANDBY/ON** 开关设置到 **STANDBY** 位置。
- **2.** 请使用 **USB**电缆将计算机连接到 **KX**的 **USB TO HOST** 插口。
- <span id="page-6-6"></span> $\equiv$  0 KX 打开时, 即使长时间未操作计算机, 通 过 USB 连接到 KX 的 Macintosh 计算机无 法进入节能模式 (例如睡眠和暂停)。在 这种情况下连接时,即使没有使用计算机, KX 仍继续从计算机获得电能。特别是计算 机使用电池供电时,确保将 KX 的 STANDBY/ON 开关设置为 STANDBY 以 节省电能并避免计算机电池电量耗尽。
	- USB 总线供电功能只有在不通过集线器而 将 KX 直接连接到计算机时或者将 KX 通过 自供电 USB 集线器连接到计算机时才能使 用。将 KX 通过总线供电 USB 集线器连接 到计算机时该功能无法使用。
	- USB 总线供电功能在使用 AC 适配器时无 法运行。

## <span id="page-6-4"></span>**打开和关闭电源**

- **1.** 按**[STANDBY/ON]**开关设置到**ON**位置打开电源。
- **2.** 再次按**[STANDBY/ON]**开关设置到**STANDBY**位 置关闭电源。

### **小心**

**•** 请注意,当电源开关被置于 STANDBY 位置时,系统中 仍有少量电流。当长时间不再使用 KX 时, 请务必将 电源适配器从电源插座中拔出并将 USB 电缆从 KX 中 拔出。

## <span id="page-7-0"></span>**前面板和后面板**

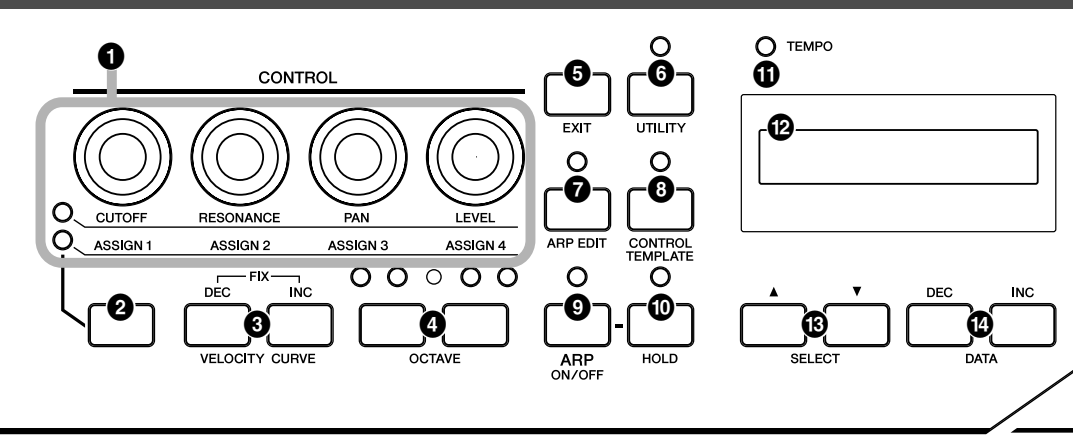

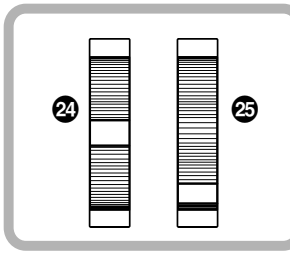

<span id="page-7-13"></span><span id="page-7-9"></span><span id="page-7-5"></span>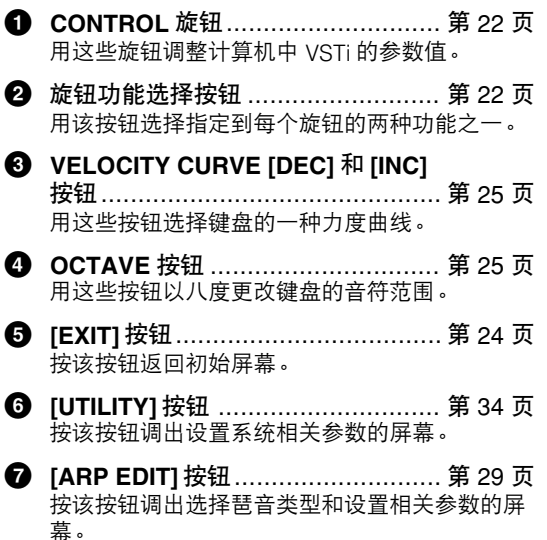

<span id="page-7-15"></span><span id="page-7-7"></span><span id="page-7-4"></span><span id="page-7-2"></span>**8 [CONTROL TEMPLATE]** 按钮 ........ [第](#page-25-1) 26 页 用该按钮选择指定 CONTROL 旋钮的一个模板。

- <span id="page-7-3"></span>**9 [ARP ON/OFF]** 按钮 ...................... [第](#page-28-1) 29 页 **-**<br>按该按钮启用或禁用琶音播放。打开此按钮将使 LED 灯亮起。
- <span id="page-7-8"></span>**) [HOLD]** 按钮 ................................. [第](#page-18-0) 19 页 用此按钮打开和关闭琶音保持功能。
- <span id="page-7-12"></span>**! TEMPO LED .....................................**[第](#page-29-0) 30 页 该 LED 灯将与琶音节拍同步闪烁。
- <span id="page-7-10"></span>**@** 屏幕 ............................................. [第](#page-23-1) 24 页 根据面板操作显示相关信息。
- <span id="page-7-11"></span>**<sup>43</sup> SELECT [▲]** 和 [▼] 按钮................... [第](#page-23-1) 24 页 用这些按钮选择要编辑的参数。
- <span id="page-7-6"></span>**\$ DATA [DEC]** 和 **[INC]** 按钮 ......第 [15](#page-14-1)、 [29](#page-28-1) 页 用每个按钮增大或减小所选参数的数值。
- <span id="page-7-14"></span>**6 [VSTi WINDOW]** 按钮....................... [第](#page-16-1) 17 页 按该按钮在 Cubase 中显示和隐藏 VSTi 窗口之 间切换。
- <span id="page-7-1"></span>**<sup>17</sup> 页** [ADD INSTRUMENT TRACK] 按钮..[.第](#page-16-1) 17 页 按该按钮在 Cubase 中创建 VSTi 音轨。

<span id="page-8-14"></span><span id="page-8-13"></span><span id="page-8-12"></span><span id="page-8-11"></span><span id="page-8-10"></span><span id="page-8-9"></span><span id="page-8-8"></span><span id="page-8-7"></span><span id="page-8-6"></span><span id="page-8-5"></span><span id="page-8-4"></span><span id="page-8-3"></span><span id="page-8-2"></span><span id="page-8-1"></span><span id="page-8-0"></span>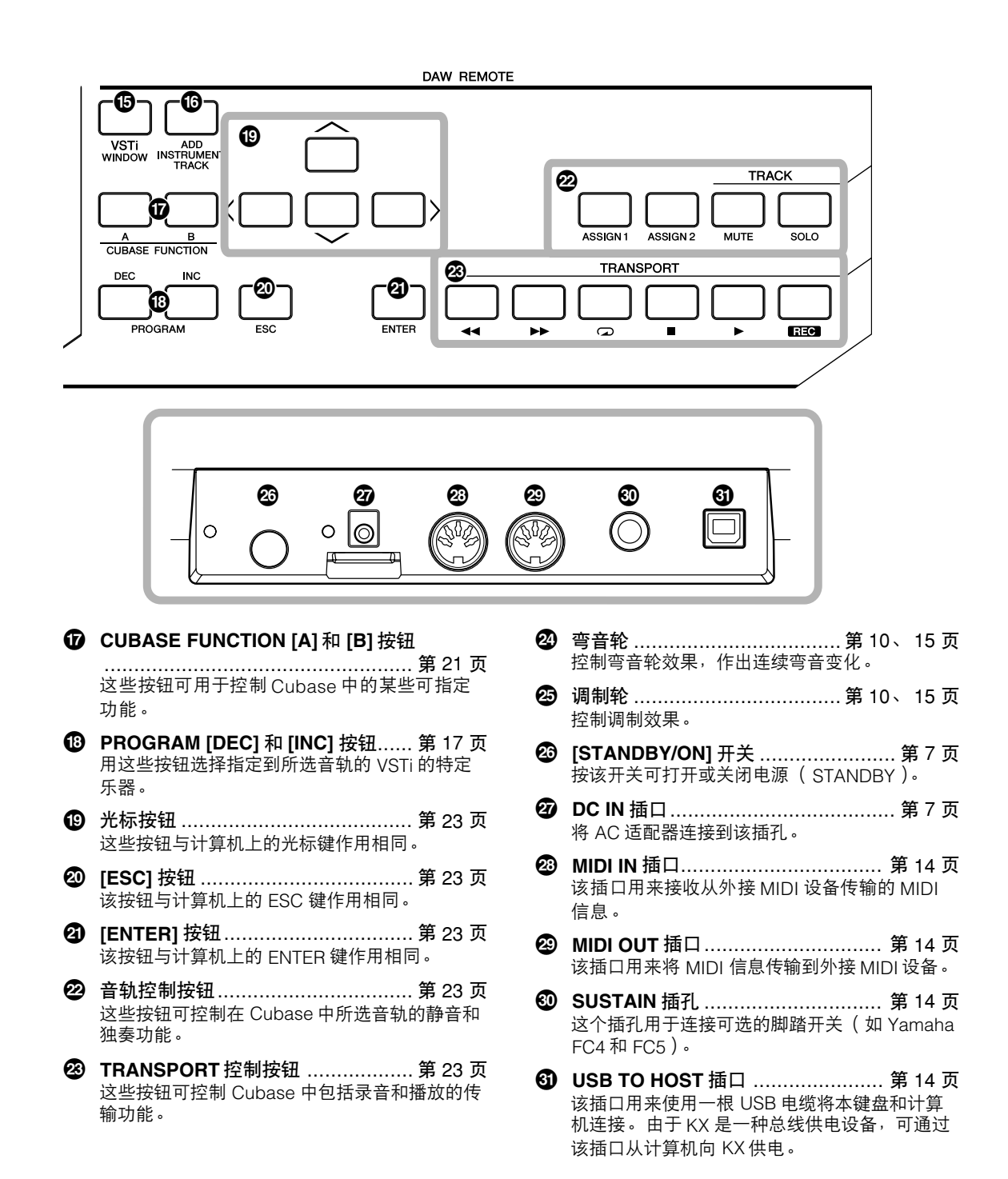

## <span id="page-9-0"></span>**用 KX 可以做什么**

当然了, KX 是一种 MIDI 键盘-但它也具有众多其它便捷和强大的功能,可用于计算机和 DAW 软件。这里我们 来对 KX 可的用途做一下简短的介绍。

## <span id="page-9-1"></span>**键盘弹奏**

演奏键盘并使用各种控制器 (包括弯音轮和调制轮) 在计算机上 (通过 USB)或连接的 MIDI 音源发生器 (通过 MIDI)上来播放/更改 VSTi 的声音。

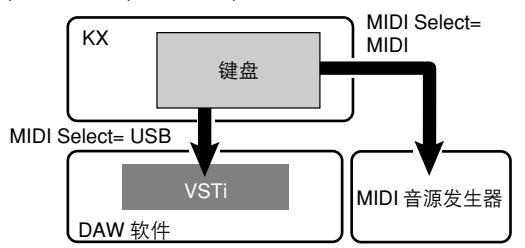

## <span id="page-9-2"></span>**在 DAW 软件上的 TRANSPORT 控制/音轨操作**

用 KX 控制 TRANSPORT 功能 (例如播放、录音和 停止),以及在 Cubase 中将所选音轨静音和独奏。

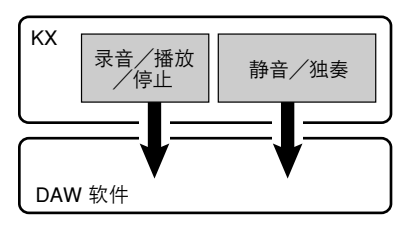

 $\equiv$  0 仅在使用 Cubase 时可进行音轨操作如静音 和独奏。

## <span id="page-9-3"></span>**在 VSTi 的窗口操作**

使用  $C$ ubase 时,可以即时打开或关闭 VSTi 相关窗 口并从 KX 为 VSTi 创建音轨。

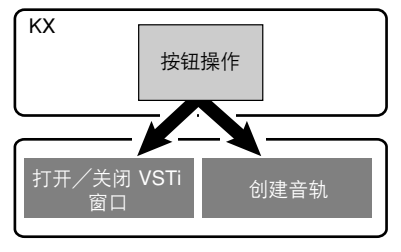

## <span id="page-9-4"></span>**实时参数控制**

用 KX 上的 CONTROL 旋钮可在 VSTi 或连接的音源 发生器上控制各种声音合成参数。

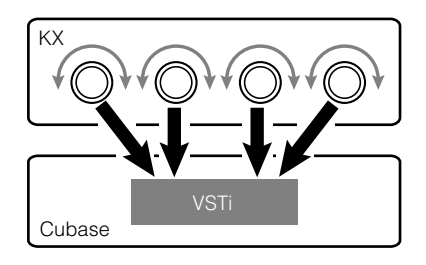

## <span id="page-9-5"></span>**使用琶音功能进行乐句/节奏演奏**

这种强大的功能可让您轻松演奏各种节奏样式和 '编 序'乐句。其中包括各种古典模拟合成器-像琶音、 吉他/贝司乐句和鼓声/打击节奏样式-所有都可即时 触发并自动保留,为您的演奏提供动态、真实的伴奏。

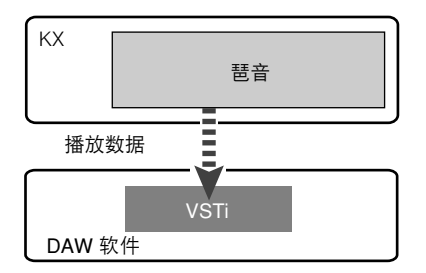

## <span id="page-10-0"></span>**连接安装**

## <span id="page-10-6"></span><span id="page-10-5"></span><span id="page-10-1"></span>**使用 Cubase AI4 DVD 光盘安装**

#### **重要事项!**

由于安装 "DAW"软件过程中在计算机显示器上所示的最终用户软件许可协议 (EUSLA)会[被第](#page-39-0) 40 页中的协 议所取代,您应忽略 EUSLA。请认真阅[读第](#page-39-0) 40 页的 Cubase AI4 许可协议,如果同意便可安装软件。

 $\hat{\mathcal{A}}$   $\hat{\mathcal{A}}$   $\hat{\mathcal{A}}$  如果 Cubase 已经安装,则不需要查看下面的说明。请跳到下一部分"使用 TOOLS for KX DVD 光盘安装"。

#### <span id="page-10-2"></span>对于 **Windows**:

- **1.** 启动计算机并登录到管理员帐户。
- **2.** 在**DVD**光盘驱动器中插入**Cubase AI4 DVD**光盘。
- **3.** 打开 **DVD** 光盘 **,** 双击 "**CubaseAI4.msi**"文件。 按照屏幕上的操作说明安装 Cubase AI4。

### <span id="page-10-3"></span>对于 **Macintosh**:

- **1.** 启动计算机并登录到管理员帐户。
- **2.** 在**DVD**光盘驱动器中插入**Cubase AI4 DVD**光盘。
- **3.** 打开 **DVD** 光盘 **,** 双击 "**CubaseAI4.mpkg**"文件。 按照屏幕上的操作说明安装 Cubase AI4。
- $\equiv$  0 · 为了继续使用 Cubase AI 4, 包括技术支持和其它优点, 您需要在计算机已连接到 Internet 时启动以注册 软件并激活软件许可证。软件启动时单击 "Register Now"按钮,然后填写所有必须项目进行注册。如果 未将软件注册,经过一段时间后,软件将无法使用。
	- · 如果使用 Cubase 4, Cubase Studio 4 或 Cubase Essential 4, 请在安装 Extensions for Steinberg DAW 之 前安装应用程序。

## <span id="page-10-8"></span><span id="page-10-4"></span>**使用 TOOLS for KX DVD 光盘安装**

TOOLS for KX DVD 光盘包括下列应用程序软件工具。

- <span id="page-10-9"></span>■ 安装 Extensions for Steinberg DAW
- USB-MIDI 驱动程序
- <span id="page-10-7"></span>■ 由其他公司开发的 VSTi 安装程序

特别要注意,您应安装 Extensions for Steinberg DAW 以保证对 Cubase 进行最佳控制。您也应该安装 USB-MIDI 驱动程序以保证 KX 和计算机之间的正确通信。其它 VSTi 软件可根据需要安装。

安装 Extensions for Steinberg DAW 后,在计算机上使用 KX 和 Cubase 时下列功能可用。

- 将 KX 连接到计算机时, Cubase 可将 KX 识别为远程控制器。
- 在 KX 上进行面板操作 (例如使用旋钮和按钮)可在 VSTi 软件上自动编辑相关参数。
- 在计算机上更改 VSTi 将在 KX 上自动选择正确的控制模板 ( [第](#page-25-0) 26 页 )。

│ 注 ⑦ 如果想要安装其他公司开发的 VSTi 软件,请遵照 "VSTi"文件夹中每种 VSTi 软件的安装手册。 · 有关如何卸载每种软件的信息,请参见每种软件各自文件夹中的安装手册。

### <span id="page-11-0"></span>对于 **Windows**:

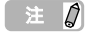

确保在以下步骤 5 中描述的在安装 Extensions for Steinberg DAW 之前安装 Cubase。

- **1.** 确认 **KX** 的电源已关闭。
- **2.** 断开各种**MIDI**设备和**KX**的**MIDI IN/OUT**插口之间 的所有 **MIDI** 电缆。
- **3.** 启动计算机并登录到管理员帐户。
- **4.** 在 **DVD** 光盘驱动器中插入 **TOOLS for KX DVD** 光盘。
- **5.** 打开 **DVD** 光盘中的 "**Extensions for**  Steinberg DAW"文件夹,然后双击 "**setup.exe**"文件。 安装 Extensions for Steinberg DAW 的第一个屏 幕出现。
- **6.** 单击 **[Next]** 调出 **Welcome to Installshield Wizard for Yamaha Extensions for Steinberg DAW(Yamaha Extensions for Steinberg DAW** 安装向导 **)**。
- **注**  $\Omega$  · 如果相同版本的 Extensions for Steinberg DAW 已经安装在计算机中, 则会出现表示 完成的窗口。这种情况下,单击 [ 完成 ]。
	- · 如果较新版本的 Extensions for Steinberg DAW 已经安装在计算机中,会出现提示较 新版本软件已经安装的对话框。在这种情 况下,您不需要继续安装软件。单击对话 框中的 [ 确定 ]。
	- · 如果较老版本的 Extensions for Steinberg DAW 已经安装在计算机内,软件将被更 新。 (该步骤等同于全新安装当前软件。)
- **7.** 单击 **[Next]** 开始安装。 如要取消安装程序,单击 [Cancel]。
- | ≋± *Ω* | 在安装步骤过程中,可以在设置类型对话中 选择 "自定义"来选择 Extensions for Steinberg DAW 类型。
- **8.** 安装完成时,会出现一则提示信息。单击 [**Finish**]。

**9.** 从计算机断开所有其他**USB**设备后,用**USB**电缆 将 **KX** 直接连接到计算机 (不要使用集线器)。

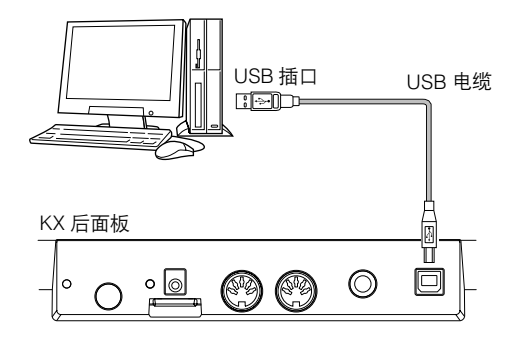

**10.** 按 **[STANDBY/ON]** 开关打开 **KX** 的电源。 KX 会被连接的计算机所识别。

#### **11.** 安装 **USB-MIDI** 驱动程序。

 $\Rightarrow$   $\theta$ USB MIDI 驱动程序安装步骤在 "USB-MIDI\_Driver"文件夹中的 "installationguide\_en.pdf"有详细叙述。

现在完成了安装。

#### **重要事项!**

确保使用在连接 KX 和 Windows 计算机时安装步骤中 所使用的相同 USB 插口。如果将 USB 电缆连接到不 同的插口,则必须重新安装 USB-MIDI 驱动程序。

### <span id="page-12-0"></span>对于 **Macintosh**:

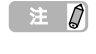

确保在以下步骤 5 中描述的在安装 Extensions for Steinberg DAW 之前安装 Cubase 4。

- **1.** 确认 **KX** 的电源已关闭。
- **2.** 断开各种**MIDI**设备和**KX**的**MIDI IN/OUT**插口之间 的所有 **MIDI** 电缆。
- **3.** 启动计算机并登录到管理员帐户。
- **4.** 在 **DVD** 光盘驱动器中插入 **TOOLS for KX DVD** 光盘。
- **5.** 打开 **DVD** 光盘中的 "**Extensions for**  Steinberg DAW"文件夹,然后双击 "**Yamaha Extensions for Steinberg DAW.mpkg**"文件。 这样会调出 "安装 "Yamaha Extensions for Steinberg DAW"画面"。
- **6.** 单击 **[** 继续 **]**。
- $\rightarrow$   $\alpha$ • 如果出现一个对话框,询问是否想要安装 软件,请单击 [继续]。 · 如果 Extensions for Steinberg DAW 已经 安装,则会被新安装的版本覆盖。
- **7.** 按照屏幕上的指示进行安装。
- $\equiv$  0 · 只可以将启动盘作为安装目的地。 · 在安装步骤过程中,可以在 "安装类型" 对话中选择 "自定义"来选择 Extensions for Steinberg DAW 类型。
- **8.** 安装完成时,会出现一则提示信息。单击**[**关闭**]**。
- **9.** 安装 **USB-MIDI** 驱动程序。
- $\Rightarrow$   $\theta$ · USB MIDI 驱动程序安装步骤在 "USB-MIDI\_Driver"文件夹中的 "installationquide\_en.pdf"有详细叙述。 · 将 KX 通过 USB 连接到计算机时将出现 "Keyboard Setup Assistant"窗口。这种情 况下,单击左上角的红色圈将该窗口关闭。

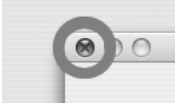

**10.** 从计算机断开所有其他**USB**设备后,用**USB**电缆 将 **KX** 直接连接到计算机 (不要使用集线器)。

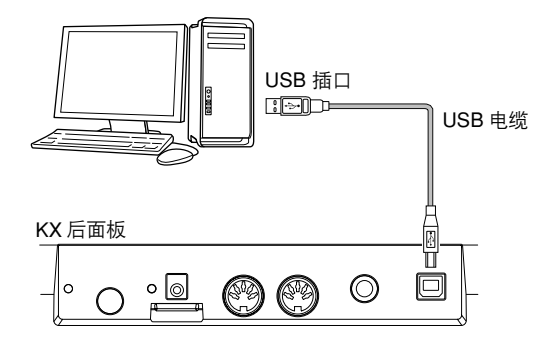

**11.** 按 **[STANDBY/ON]** 开关打开 **KX** 的电源。 KX 会被连接的 Macintosh 计算机所识别。

现在完成了安装。

#### 使用 **USB TO HOST** 插口时的注意事项

将计算机连接到 USB TO HOST 插口时, 确保遵 守以下各项要求。否则可能会造成电脑死机、系 统崩溃、甚至数据丢失。 如果计算机或乐器死机,请重新启动应用程序软 件或计算机操作系统,或者关闭乐器电源后再重 新打开。

## **八小心**

- 请使用长度小于 3 米的 AB 型 USB 电缆。
- 将计算机连接到 USB TO HOST 插口前, 退出计 算机的节能模式 (例如暂停、睡眠、待机模式)。
- 打开乐器电源前,请将计算机连接到 USB TO HOST (连接主机的 USB)插口。
- 在打开或关闭乐器的电源,或者从 USB TO HOST 插口上插拔 USB 电缆之前,请执行下面的操作。 - 退出所有打开的应用程序。
	- 确保乐器没有数据传输出来。(只有弹奏键盘上 的音符或播放琶音时才有数据传送。)
- 当把 USB 设备连接到乐器时, 下面这些操作之间 应等待大约 6 秒钟: (1) 关闭乐器然后再打开, 或 者 (2) 交替地插/拔 USB 电缆。

### <span id="page-13-0"></span>连接

如果遵照第 [11](#page-10-1)-13 页上的说明, 则 KX 和计算机会按如下所示连接。 (已包括下面所示附加设备以涵盖其他可能 的连接安装步骤。)请记住,本说明书中所有其他说明都是在假设连接已正确完成的基础上。另外,请注意需要 耳机或音响系统收听计算机发出的声音。

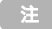

 $\begin{array}{|c|c|}\hline \pm \end{array}$   $\bm{\Omega}$  根据需要,将 MIDI 设备如合成器、音源发生器和音序器连接到 KX。

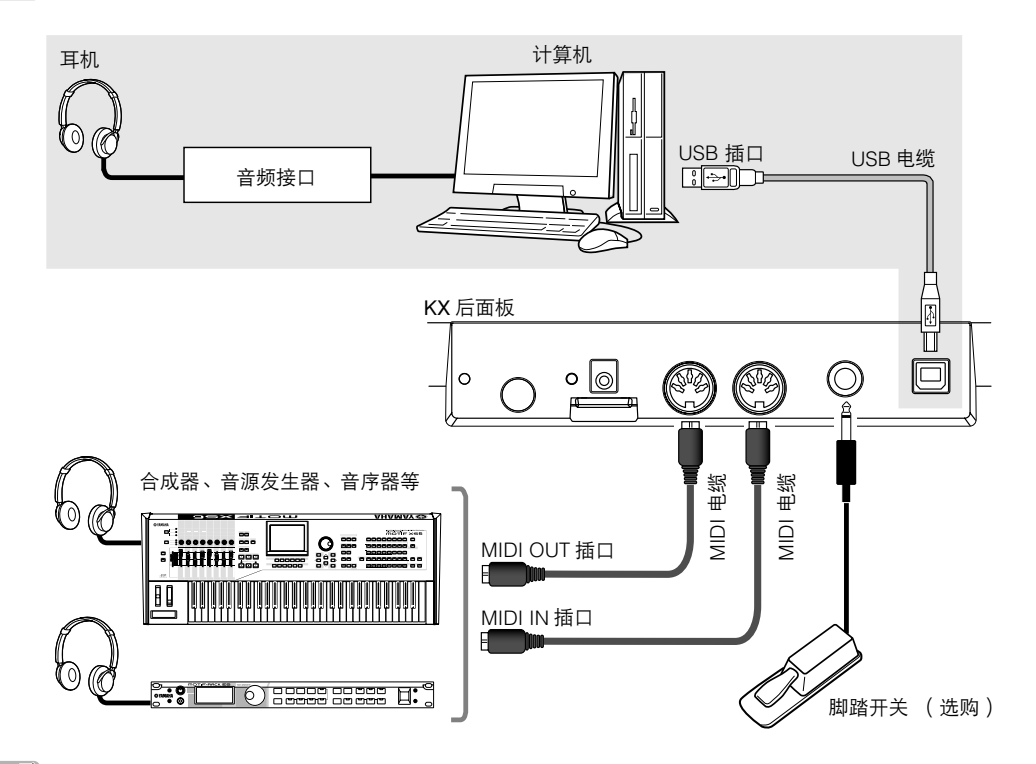

- <span id="page-13-1"></span> $\equiv$  0 · 正确安装所有软件和驱动程序( 第 [11](#page-10-1)[–13](#page-12-0) 页 ),并设置为初始默认设置( 第 34 页上的 MIDI Select= USB ; [第](#page-35-0) 36 页上的 MIDI Thru = MIDI → USB)后, KX 便可通过 USB 电缆控制计算机上的 DAW 软件。这样就 可以从 KX 键盘在计算机上演奏插件乐器 (包括 VSTi)的音色。另外,已连接 MIDI 设备上产生的 MIDI 信息 (如上述所示的合成器)可以通过 KX 传输到计算机。这样就可以在 MIDI 设备上播放乐曲并且可让 插件软件发出声音。
	- · MIDI Select 参数 [\(第](#page-33-3) 34 页)设置为 "MIDI"时, USB 插口是非活动的。这意味着,只有通过 MIDI 插 口 (不是通过 USB)才可以进行 MIDI 通信。在上述所示的插图中,该设置可让您从 KX 键盘演奏音源发 生器的声音。

#### <span id="page-13-2"></span>脚踏开关

踏下连接到 SUSTAIN 插孔的选购脚踏开关( Yamaha FC4 或 FC5 ) 时,踏下然后松开所产生的音符与一直 踏下的效果一样。对于没有自然衰减的管风琴声音,踏下脚踏开关时即使将音符释放仍将声音保持在相同的 音量。对于有自然衰减的钢琴声音,踏下脚踏开关时即使将音符释放仍将声音自然衰减。对于琶音功能 ([第](#page-28-0) 29 页 ),踏下脚踏开关将保持琶音播放。请记住,这样的操作只有在可识别控制变更 #64 的设备( 例如 连接的 MIDI 音源发生器或在所连接计算机上的 VSTi)活动时才可以使用。

 $\geq$  0 请务必在关闭 KX 电源时连接或断开 SUSTAIN 插孔的脚踏开关。如果电源打开时断开脚踏开关,脚踏开 关功能会被 "卡住"—换句话说,延音会继续,或者无限地播放琶音。

## <span id="page-14-0"></span>**与 Cubase 一起使用 KX**

KX 具有专门的链接功能,可对 Cubase 中的各种功能实现无缝控制并实现高效、快速的音乐创作。确认已连接 所有设备并正确设置了系统(如第 [11](#page-10-1)-[14](#page-13-0) 页上所述),然后根据此处说明与 Cubase 使用 KX。

## <span id="page-14-1"></span>**在 KX 上设置**

若要使用与 Cubase 的链接功能,需要根据计算机上 的 DAW 更改 KX 的设置。

- **1.** 按**[STANDBY/ON]**开关设置到**ON**位置打开电源。 将出现顶部屏幕 [\(第](#page-23-2) 24 页)。
- **2.** 按 **[UTILITY]** 按钮调出应用屏幕。

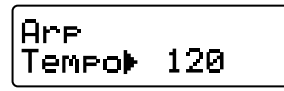

**3.** 用 **SELECT [**▲**]** 和 **[**▼**]** 按钮调出 "**DAW Select**"。

在这种状态下,可以选择从 KX 控制的 DAW 软 件。

> DAW Select ▶CubaseAI

- <span id="page-14-4"></span>**4.** 用**DATA [DEC]**和 **[INC]**按钮选择所需的 **DAW**软 件。
	- 使用 **Cubase 4/Cubase Studio 4/Cubase Essential 4** 时: 选择 "Cubase4"。

■ 使用 Cubase Al4 时: 选择 "CubaseAI"。

**5.** 按 **[EXIT]** 按钮返回初始屏幕。

## <span id="page-14-3"></span><span id="page-14-2"></span>在 **Cubase** 上设置

KX 上生成的 MIDI 信息 (通过演奏键盘、控制弯音 轮和调制轮等等)被通过 USB-MIDI 端口 1 从 KX 传 输到 Cubase。请注意,通过 USB-MIDI 端口 2 和 3 传输的 MIDI 数据与音乐演奏无关 (包括更换乐 器)。这就是说,通过这些端口收到的任何信息可被 识别为更换乐器,因此可能会产生不正常的声音。为 了避免这种现象,您应该取消勾选 USB-MIDI 端口 2 和 3 的 "All MIDI Input"。

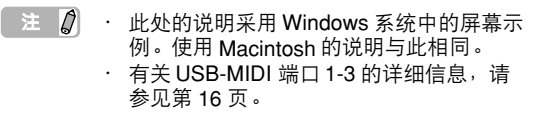

**1.** 启动计算机上的 **Cubase**。

#### **重要事项!**

启动后如果打开 KX 电源, 则 Cubase 无法识别 KX。 打开 KX 电源之后, 请务必启动 Cubase。

- **2.** 从 **Cubase** 的 "**Device**"菜单中选择 "**Device Setup**"。 出现 Device 对话。
- **3.** 在 **Device** 一栏中单击 "**MIDI Port Setup**"。 对话框右侧出现 Cubase 的 MIDI 端口。
- **4.** 分别单击对应 **KX MIDI** 端口 **2** 和 **3** 的"**All MIDI Input**"复选框以取消勾选。 Windows 上的 "Yamaha KX-2"和 "Yamaha KX-3"以及 Macintosh 上的 "YAMAHA KX Port 2"和 "YAMAHA KX Port 3"分别对应 MIDI 端 口 2 和 MIDI 端口 3。 KX 的 MIDI 端口 2 和 3 可通 过键盘演奏之外的操作处理生成的信息,如通过 CONTROL 旋钮的操作以及在计算机上 KX Editor 的操作。取消对应这些 MIDI 端口的复选框可避免 意外将非键盘数据录制到 Cubase 音轨中。
- $\Rightarrow$   $\theta$ 应取消选择对应 KX MIDI Port 2 的 "All MIDI Inputs"的复选框,因为在正常情况 下 "Extensions for Steinberg DAW"已包 - Extensions for Stenberg D/W 已已 原因选择了该复选框时,才可取消选择对 应 KX MIDI Port 2 的 "All MIDI Inputs"的 复选框。

单击 "MIDI Port Setup"。 **Jevice Sett** 

 $O \frac{MD!}{O \frac{KL}{E}}$ 

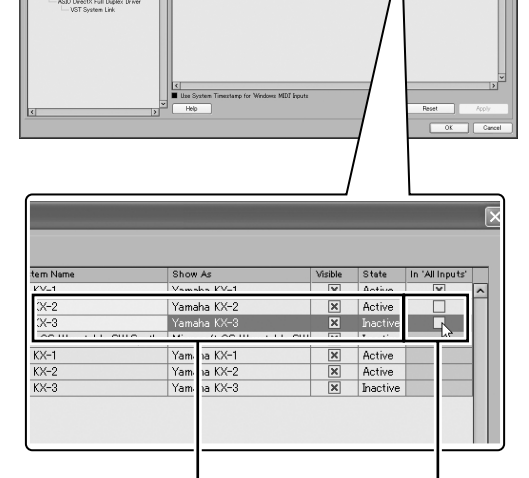

这是使用 Windows 时的示例屏幕。对 应的 Macintosh 指示为"YAMAHA KX Port 2" 和 "YAMAHA KX Port 3"

取消勾选该 复选框。

Шv.

**5.** 单击 **[** 确定 **]** 关闭对话。

### <span id="page-15-0"></span>**KX** 上的 **MIDI** 端口

若要通过 USB 电缆在 KX 和计算机之间进行数据 传输,安装 USB-MIDI 驱动程序可使用三个 MIDI 端口。三个 MIDI 端口之一可处理如下所述的不同 MIDI 信息。

#### <span id="page-15-1"></span>**MIDI** 端口 **1**:

该端口在 Windows 上被标示为 "Yamaha KX-1",在 Macintosh 上被标示为 "YAMAHA KX Port 1"。该端口用于音乐演奏的数据传输, 如键 盘演奏 (音符打开/关闭)、调制轮操作 (控制 变更)和弯音轮操作。

#### **MIDI** 端口 **2**:

该端口在 Windows 上被标示为 "Yamaha KX-2",在 Macintosh 上被标示为 "YAMAHA KX Port 2"。该端口供使用 DAW REMOTE 按钮 (除 光标按钮、 [ESC] 按钮和 [ENTER] 按钮)和 CONTROL 旋钮所生成数据进行传输。

#### **MIDI** 端口 **3**:

该端口在 Windows 上被标示为 "Yamaha KX-3",在 Macintosh 上被标示为 "YAMAHA KX Port 3"。该端口供在计算机上操作 KX Editor 所 生成数据进行传输。

 $\equiv$  0 · MIDI Select 参数设置为 "MIDI" [\(第](#page-33-3) 34 页)并且 USB TO HOST 插口 不活动时,无法进行上述数据通信。 使用 Cubase 之外的 DAW 软件时, 在 DAW 软件上手动讲行 MIDI 设置, 这 样 MIDI 端口 1 便可处理演奏数据 (例 如音符打开/关闭)并且 MIDI 端口 2 可通过控制传输功能处理生成的数据。 · 使用 Cubase 之外的 DAW 软件时, 使 用 CONTROL 旋钮生成的 MIDI 信息 会被通过 USB-MIDI 端口 1 传输。另 \_\_\_\_\_\_\_\_<br>外,使用 Cubase 时,只有 KnobOutSel 参数设置为 "CC."时, 使用 CONTROL 旋钮生成的 MIDI 信 息会被通过 USB-MIDI 端口 1 传输。 在 Windows XP 中, "USB 0-1"(与 上述端口名称不同)可能会被显示为 端口名称。如果发生了这种情况,请 选择 [ 开始 ] → [ 控制面板 ], 双击 [Yamaha USB-MIDI Driver], 选择 "Use Device Name As Port Name (Valid after system restart.)" 的复选 框,然后重新启动计算机。

## <span id="page-16-4"></span><span id="page-16-0"></span>设置 **VSTi**

可以远程从 KX 面板操作创建 VSTi 音轨并打开 / 关 闭 VSTi 窗口。从 KX 面板执行这样的操作 (一般在 Cubase 上执行)非常方便并且可以大大提高创作 速度。

### <span id="page-16-1"></span>创建 **VSTi** 音轨

这样可让您使用 KX 面板控制旋钮轻松远程创建 VSTi 音轨。

- **1.** 在**Cubase**上,打开已创建项目或打开一个新项目。
- **2.** 按 **KX** 的 **[ADD INSTRUMENT TRACK]** 按钮。 出现 [Add Instrument Track] 对话。

<span id="page-16-3"></span>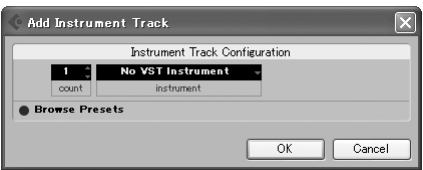

- 注 【 2】 对于 Cubase 4 / Cubase Studio 4 / Cubase Essential 4, 在显示 [Add Instrument Track] 对话时按下 [ADD INSTRUMENT TRACK] 按 钮将在调出和隐藏 "Browse Presets"部分之 间切换。
- **3.** 使用 **KX** 上的光标按钮将光标移动到所需 **VSTi**, 然后按 **KX** 上的 **[ENTER]** 按钮。 这种情况下,选择 "HALionOne"。
- **4.** 再次按**KX**上的**[ENTER]**按钮将**[Add Instrument**  Track] 对话关闭, 然后创建一个新乐器音轨。 若要创建一个新乐器音轨,可以单击 [Add Instrument Track] 对话中的 [OK]。

## <span id="page-16-2"></span>打开 **VSTi** 窗口并选择一种乐器

在 Project 窗口或其他窗口上,当目的地乐器音轨或 MIDI 音轨设置为 VSTi 时,触摸一下 KX 面板上的按 钮将快速打开 VSTi 窗口。

**1.** 在**KX**上,用光标按钮选择所需**VSTi**对应的音轨。

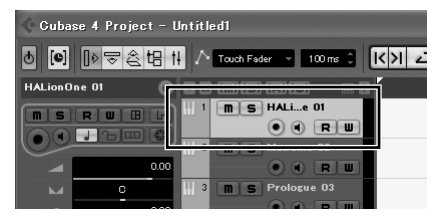

**2.** 在**KX**上,按**[VSTi WINDOW]**按钮打开**VSTi**窗口。 将出现在步骤 1 中所选音轨的 VSTi 窗口。

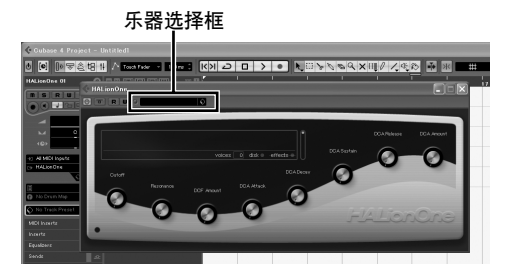

**3.** 在 **KX** 上,按下 **CUBASE FUNCTION [A]** 按钮两 次可调出如下所示窗口 (**Preset Browser**)。

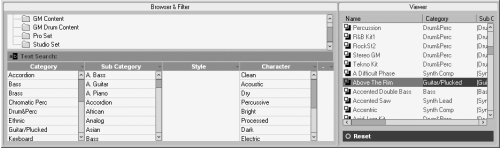

**4.** 在**KX**上,使用光标按钮和**CUBASE FUNCTION [B]** 按钮选择一种乐器种类。

将光标移动到 Category 字段中的 "Drum&Perc",然后按 CUBASE FUNCTION [B] 按钮实际选择 "Drum&Perc"。使用光标 [▶] 按钮将光标移动到 Sub Category, 再使用 .<br>光标 [▲] 和 [▼] 按钮将光标移动到 Sub Category 中的 "DrumSet GM", 然后按 CUBASE FUNCTION [B] 按钮实际选择 "DrumSet GM"。

**5.** 在**KX**上,用**PROGRAM [DEC]**或**[INC]**按钮选择 所需的乐器。

在这种情况下,选择 Search & Viewer 中的 "RockSt2"。

### <span id="page-17-0"></span>演奏键盘

在 KX 上演奏键盘以收听在上一页步骤 4 中所选的 "RockSt2"声音。根据按下的音符,将播放不同的 乐器声音,有节奏地按下各种音符即可实时演奏自己 的节奏模式。

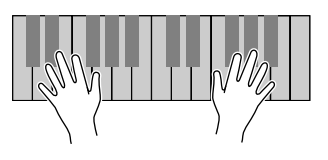

■注 【2】按下 [OCTAVE] 按钮并按以前相同的八度区 域演奏,便可调出完全不同的一套鼓声。将 八度设置偏移然后调出您所喜欢的鼓乐器和 打击乐声音。 若要将八度恢复为默认值, 请 同时按两个 [OCTAVE] 按钮。有关 [OCTAVE] 按钮的详细信息,请参[见第](#page-24-0) 25 页。

## <span id="page-17-1"></span>演奏琶音

琶音功能对实时演奏和录音都是一种强大的工具。这 种功能可让您使用当前在计算机上所选的乐器轻松演 奏 (在很多情况下,只需要一个手指便可完成)多种 专门编程的节奏样式、乐句和乐段。 本部分显示如何使用在上一页步骤 4 中所选的 "RockSt2"演奏琶音。您可以听到自动节奏样式播放。

### <span id="page-17-2"></span>单指触发琶音

**1.** 按下 **[ARP ON/OFF]** 按钮 (指示灯亮起)。

<span id="page-17-3"></span>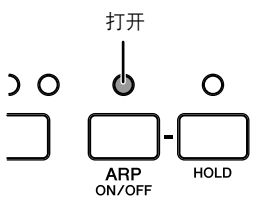

**2.** 在键盘上按下一个音符。

用单指演奏一个音符时,琶音 (节奏样式)就会 启动。

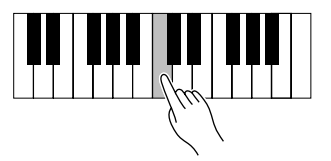

- 琶音将根据应用屏幕 [\(第](#page-33-2) 34 页)中设置的 羊  $\mathcal{Q}$ 内部节拍或者根据当前状态在 DAW 软件上设 置的外部节拍播放。有关详细信息,请参见 [第](#page-29-0) 30 页。
- **3.** 释放音符停止琶音。

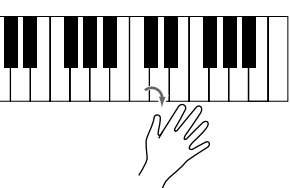

### <span id="page-18-0"></span>保持琶音播放

**4.** 按下 **[HOLD]** 按钮 (指示灯亮起)。

<span id="page-18-2"></span>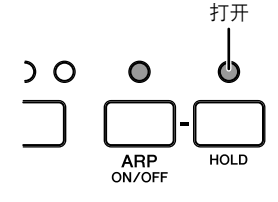

**5.** 在键盘上按下一个音符。 演奏一个音符时,琶音 (节奏样式)就会启动。 [HOLD] 指示灯打开时, 即使释放可以在播放过 程中执行的另一个操作的音符含义,琶音播放也 不会停止。

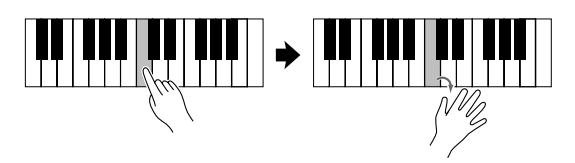

**6.** 再次按下 **[HOLD]** 按钮 (指示灯熄灭)。停止琶 音播放。

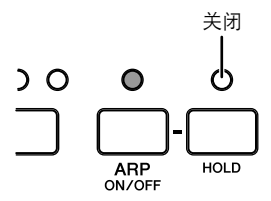

 $\equiv$  0 踏下连接到 SUSTAIN 插孔 [\(第](#page-13-0) 14 页)的脚 踏开关,即使释放音符,琶音仍会继续播放。 在这种情况下,可以释放脚踏开关停止琶音 播放。

### <span id="page-18-1"></span>在键盘上尝试其他音符

**7.** 按最低 **C** 音 (最左侧音符)。 节奏样式开始播放。

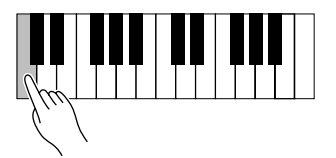

- $\equiv$  0 如果在使用 KX8,请按键盘上的最低 C 音 (比最低音高三度的 C 音)。
- **8.** 然后,按下比第 **7** 步中所按 **C** 音高五度的 **G** 音。 这时将播放另一段节奏样式。

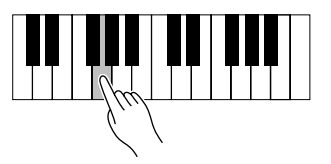

**9.** 然后,按下比第 **8** 步中所按 **G** 音高四度的 **C** 音。 这时将播放与之前两次不同的另一段节奏样式。

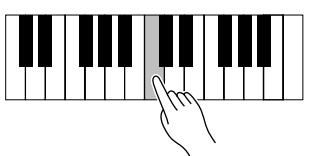

**10.** 然后,按下比第 **9** 步中所按 **C** 音高五度的 **G** 音。 这时将播放与之前三次不同的另一段节奏样式。

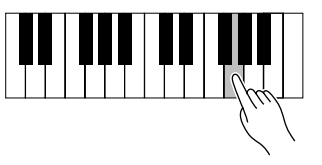

**11.** 最后,按下比第 **10** 步中所按 **G** 音高四度的 **C** 音 (**KX25** 的最高 **C** 音)。 这时将播放与第 7 步相同的节奏样式。

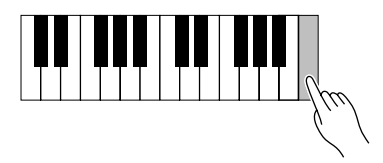

这样,只需演奏几个音符,便可从相同的琶音类型中 演奏不同的节奏。 事实上,让每个节奏重复几个小节 并根据需要更改样式,便可奠定一首完整乐曲的节奏 基础。 " DrPc"类别中的每种琶音类型 (以默认初 始设置选择)具有四种不同的节奏样式,分别录制到 四个不同的音轨。 每种样式被指定到键盘的特定区 域。按特定区域中的任意音符便可调出所需样式,如 下所示。

这对于这些 "DrPc" (鼓声 / 打击乐)琶音类型, KX 键盘分为四个六分音符组,每个组具有不同的节 奏样式。这四组音符范围为:C – F、F# – B、C – F、 F#-B…等等, 在键盘上重复。演奏组中任意音符均 可触发指定的琶音/节奏样式。

例如,在 KX61 中,节奏样式被指定到如下所示的音 符组:

C1–F1 :音轨 1 节奏样式 F#1 – B1 :音轨 2 节奏样式 C2–F2 :音轨 3 节奏样式 F#2 – B2 :音轨 4 节奏样式 C3–F3 :音轨 1 节奏样式 (... 等等在键盘上排列。)

■注 | ♪ 键盘上的每个音符都有根据八度的音符名称, 像 C3、 D3 和 E3。这种八度设置可使用 [OCTAVE] 按钮进行转移。有关详细信息, 请参[见第](#page-24-0) 25 页。

## <span id="page-20-0"></span>使用 **CUBASE FUNCTION** 按钮

### <span id="page-20-1"></span>默认功能

<span id="page-20-3"></span>使用 Cubase 时,与 Preset Browser 操作有关的功能 被指定到 CUBASE FUNCTION [A] 和 [B] 按钮。

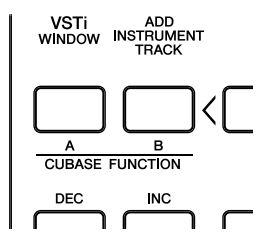

#### ■ **CUBASE FUNCTION [A]**:

按此按钮调出 Preset Browser。在显示 Preset Browser 时同时按下此按钮将在 Preset Browser 左下 方中调出和隐藏 Filter 部分之间切换。

#### ■ **CUBASE FUNCTION [B]**:

在显示 Preset Browser 时同时按下此按钮将选择或取 消选择已经移动光标的项目。将光标移动到当前未选 择的项目,然后按此按钮实际选择项目。若要取消选 择项目,将光标移动到当前选择的项目,然后按此按 钮。

#### ■ **CUBASE FUNCTION [A] + [B]**:

同时按这两个按钮将恢复 Filter 设置。换句话说, Filter 部分中选择的所有项目将被清除。

可以根据需要从上述项目中将不同功能指定到 CUBASE FUNCTION [A] 和 [B] 按钮。有关详情, 请 参见下一部分。

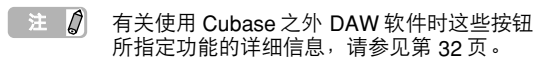

### <span id="page-20-2"></span>将不同功能指定到按钮

控制 Cubase 的按钮可根据需要更改。请按照以下说 明设置:

**1.** 从 **Device** 菜单中选择 "**Device Setup**"。 出现 "Device Setup"对话框。

#### **2.** 在 **Device** 一栏中单击 "**Yamaha KX**"。

Category Command Device Set  $+ - 14$ Yamaha KX ives<br>
Control MIDI<br>
Compute Devices<br>
Control Devices<br>
Control Devices MIDI Input MIDI Output er Comm **Gribte Device** Butti Yamaha KX Transport<br>Time I<br>Control Video<br>The VST Au<br>Control VST System<br>VST System **DD INST**<br>STI Win strument<br>Iit VCT loota :<br>UBASE A to Player<br>io System<br>rectX Full Duplex Driver<br>Link uerii<br>See la UBASE A+B ---------<br>ASSIGN2<br>MUTE 50LC Smart Switch Dela Enable Auto Help Recet

单击 "Yamaha KX"。

可以指定以下按钮。

- [ADD INSTRUMENT TRACK] 按钮
- [VSTi WINDOW] 按钮
- CUBASE FUNCTION [A] 和 [B] 按钮
- PROGRAM [DEC] 和 [INC] 按钮
- [ASSIGN 1] 和 [ASSIGN 2] 按钮
- [MUTE] 按钮
- [SOLO] 按钮

**3.** 单击所需按钮的类别一栏,然后从弹出菜单中选 择所需类别。 选择包含多个命令的类别时,单击命令一栏,然 后从弹出菜单中选择所需类别。 可用于指定的命令取决于所选类别。例如,选择 "MIDI"类别可调出各种 MIDI 相关命令,如量 化、力度等。

**4.** 完成设置后单击 **[OK]**。

"Device Setup"对话关闭。

#### **提示**

在每个类别中有多种分类和命令。您可能需要花些时 间并在空闲时逐个查看。可以采用下列方法:可以找 到在音乐创作过程中最经常需要使用命令,并找到最 适合个人喜好和创作风格的那些命令。

### <span id="page-21-1"></span><span id="page-21-0"></span>使用 **CONTROL** 旋钮控制 **VSTi**

在 KX 上操作 CONTROL 旋钮便可编辑或控制在计算机上使用的各种 VSTi 参数。 KX 具有 30 种控制模板,可用于 各种 VSTi 插件。从 30 种控制模板中选择所需的一种,便可将适用于当前 VSTi 的功能指定到 CONTROL 旋钮。 使用 Cubase 时, 可以随时选择一种乐器音轨或者选择目的地设为 VSTi 的 MIDI 音轨, 或者更改指定到当前音轨 的 VSTi, KX 上的控制模版将自动更改。也就是说,使用 Cubase 时不需要手动选择控制模板。

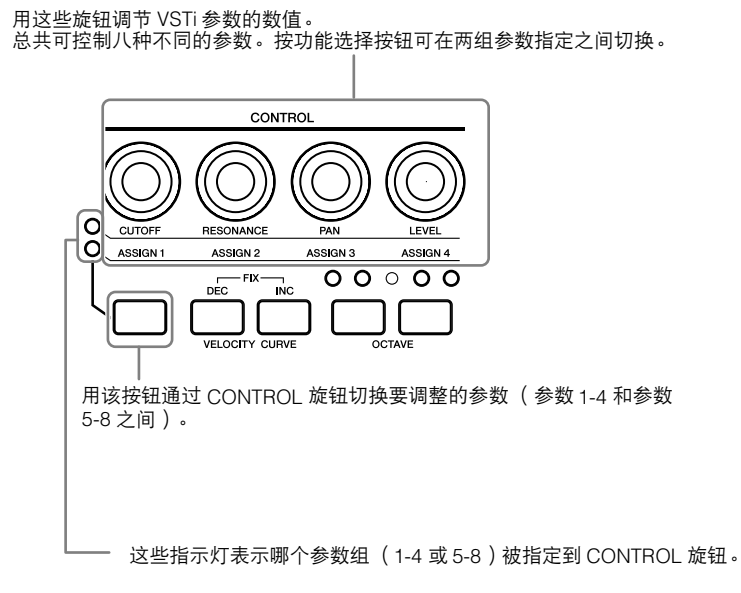

显示顶部屏幕时,通过 CONTROL 旋钮要调整的参数名称可正常显示。控制旋钮时,参数值显示一会,然后再次 出现初始屏幕。可按 [EXIT] 按钮滚动屏幕来确认整个参数名。 使用 Cubase 的自动功能可将旋钮操作记录到乐器音轨。有关自动功能的详细信息,请参见 Cubase 使用说明书。

 $\equiv$  0 · 有关可用控制模板的详细信息,请参[阅第](#page-42-1) 43 页上的控制模板一览表。 保持显示数值的时间可被更改。有关详细信息,请参见第 34 [页的 "应用设置"](#page-33-0)。 · 使用 Cubase 之外的 DAW 时,需要手动在 KX 上更改控制模板。

#### 更改指定到 **CONTROL** 旋钮的功能

在 Cubase 中使用兼容 VST3 的 VSTi 时, 可以通过下列操作更改指定到 CONTROL 旋钮的功能。

- **1.** 在计算机上,将鼠标光标移动到想要将功能指定到其中一个 **CONTROL** 旋钮的 **VSTi** 控制器。
- **2.** 在 **KX**上,按住旋钮功能选择按钮然后将其中一个**CONTROL** 旋钮旋转到在步骤**1**中所指定的**VSTi**控制器 的功能。
	- 在画面中显示 "(学习旋钮。)"。
- $\mathbf 3$ . 在 KX 上,松开旋钮功能选择按钮。 在步骤 1 中所选的 VSTi 控制器功能被指定到在步骤 2 中旋转的旋钮。
- $\fbox{15}$  使用不兼容 VST3 的 VSTi 时,可以使用 KX Editor (从 KX 面板中甚至无法进行该操作) 将需要的功能 指定到 CONTROL 旋钮。

## <span id="page-22-0"></span>控制传输和音轨

在 Cubase 中可以使用 KX 上的面板控制旋钮来控制传输功能 (例如播放、录音和停止), 以及进行其它操作, 如将所选音轨静音和独奏。

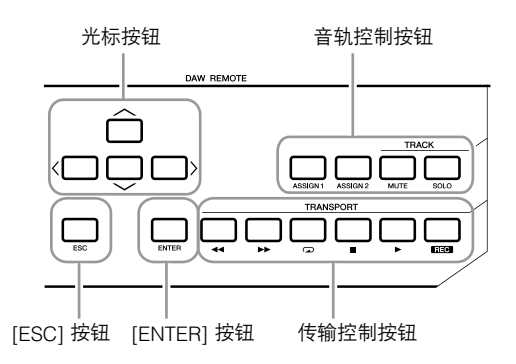

#### <span id="page-22-7"></span>光标按钮

<span id="page-22-4"></span>这些按钮与计算机上的光标键作用相同。

#### **[ENTER]** 按钮

<span id="page-22-5"></span>该按钮与计算机上的 ENTER 键作用相同。

#### **[ESC]** 按钮

该按钮与计算机上的 ESC 键作用相同,可取消操作 并关闭窗口。

#### <span id="page-22-14"></span>音轨控制按钮

<span id="page-22-11"></span><span id="page-22-2"></span><span id="page-22-1"></span>在 Cubase 中选择所需音轨并使用这些按钮执行所需 功能。 [ASSIGN 1] 按钮....... 执行 MIDI 量化命令。 [ASSIGN 2] 按钮....... 执行删除命令。 [MUTE] 按钮............. 将所选音轨静音打开或关闭 [SOLO] 按钮............. 将所选音轨独奏打开或关闭 传输控制按钮 用这些按钮控制传输功能。

<span id="page-22-15"></span><span id="page-22-13"></span><span id="page-22-8"></span>[ → 1 按钮 ............. 快倒

- <span id="page-22-9"></span><span id="page-22-6"></span>[▶▶ ] 按钮 ............. 快进
- [〇] 按钮 ................ 反复打开/关闭
- <span id="page-22-16"></span><span id="page-22-3"></span>[■] 按钮................... 停止
- [ ▶ ] 按钮 ..................播放
- <span id="page-22-12"></span><span id="page-22-10"></span>[REC] 按钮 ............... 录音
- 法。  $\mathcal{D}$
- · 指定到音轨控制按钮的功能可根据需要更改。 有关详细信息,请参[见第](#page-20-0) 21 页。
	- 如果使用 Cubase 之外的 DAW 软件, 请 在 DAW 选择参数 [\(第](#page-31-0) 32 页)中进行正确 的设置。

## <span id="page-23-0"></span>**KX 基本操作**

本部分对 KX 基本操作进行了说明,像如何偏移键盘的八度范围和使用显示接口。

## <span id="page-23-7"></span><span id="page-23-1"></span>**屏幕指示**

<span id="page-23-6"></span>根据面板操作显示各种参数。

### <span id="page-23-2"></span>顶部屏幕

打开电源时出现该屏幕。在屏幕上显示通过 CONTROL 旋钮编辑的参数。

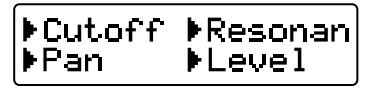

■注■ 【2】 打开电源时可能会出现下图所示屏幕。这表示 在通过 USB 连接到 KX 的计算机上 Cubase 和 VSTi 未启动。如果想要使用 Cubase, 请 启动 Cubase 然后设置 VSTi (下面指示消失 并且上面所示顶部屏幕出现)。如果想要使用 Cubase 之外的 DAW,请将 DAW 选择参数 [\(第](#page-33-4) 34 页)更改为正确的设置("Cubase4" 或 "CubaseAI"之外)。

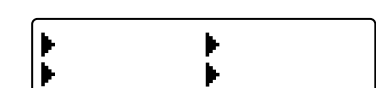

操作任意 CONTROL 旋钮可在屏幕上调出数值。过一 会之后,屏幕将返回到初始显示。

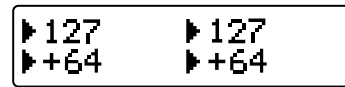

五 2 页以设置数值保留在屏幕中的所需时间量。 有关详细信息,请参[见第](#page-33-0) 34 页。

## <span id="page-23-3"></span>琶音编辑屏幕

按 [ARP EDIT] 按钮调出该屏幕 (指示灯亮起)。该 屏幕可让您选择琶音类型并设置相关参数。按 [EXIT] 按钮返回初始顶部屏幕。

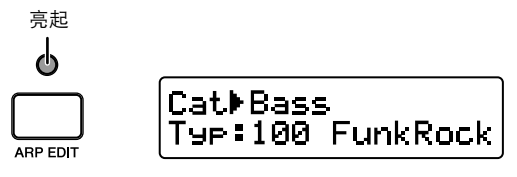

### <span id="page-23-4"></span>控制模板屏幕

按 [CONTROL TEMPLATE] 按钮调出该屏幕 (指示 灯亮起)。该屏幕可让您选择 CONTROL 旋钮指定的 一个模板。按 [EXIT] 按钮返回初始顶部屏幕。

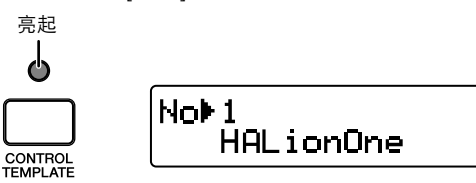

### <span id="page-23-5"></span>应用屏幕

按 [UTILITY] 按钮调出该屏幕 (指示灯亮起)。该屏 幕可让您设置系统相关参数。按 [EXIT] 按钮返回初始 顶部屏幕。

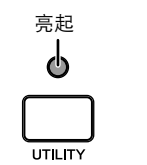

<span id="page-23-8"></span>Are 120 Tempo**)** 

在这些屏幕中,可以使用 SELECT[▲] 和 [▼] 按钮调 出所需参数。当前参数的箭头指示闪烁,表示该参数 可进行编辑。

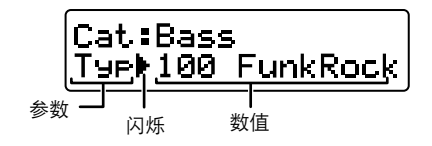

## <span id="page-24-7"></span><span id="page-24-0"></span>**更改八度范围**

用这些按钮以八度偏移键盘的音符范围 (三个八度, 向上或向下)。同时按这些按钮,可调出初始默认设 置 (无偏移)。

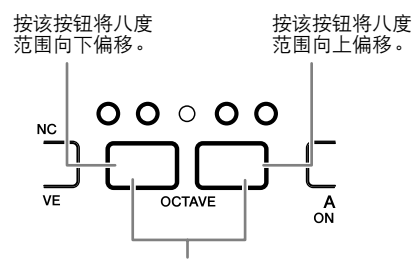

恢复默认八度设置。

当前八度范围可通过按钮上的 LED 指示灯状态来确认。

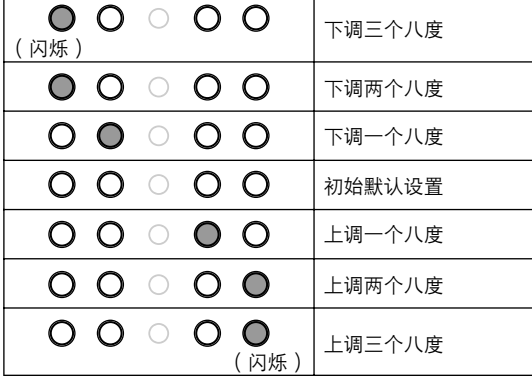

 $\equiv$  0 可以将 OCTAVE 按钮的 LED 状态 (打开或 关闭)颠倒。有关如何颠倒 LED 状态 (打开 或关闭)的详细信息,请参见第 34 [页的](#page-33-0) ["应用设置"](#page-33-0)。

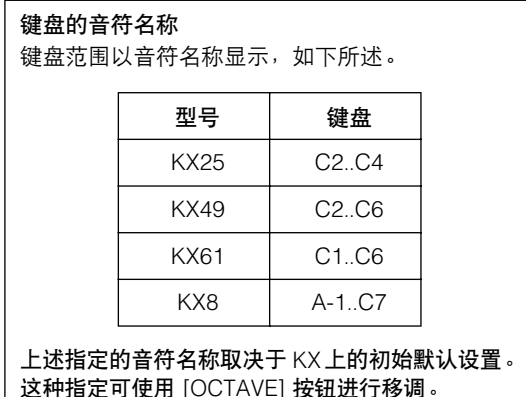

## <span id="page-24-5"></span><span id="page-24-1"></span>选择力度曲线

可以选择确定力度如何根据演奏力量应用的所需力度 曲线。用 VELOCITY CURVE [DEC] 和 [INC] 按钮选 择所需的力度曲线。

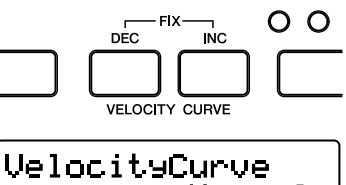

## Normal

可以选择以下力度曲线:

<span id="page-24-9"></span><span id="page-24-8"></span><span id="page-24-6"></span>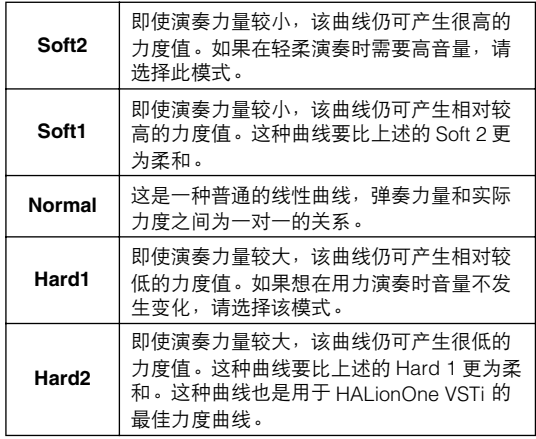

<span id="page-24-4"></span><span id="page-24-3"></span><span id="page-24-2"></span>按 VELOCITY CURVE [DEC] 和 [INC] 按钮选择 "Fix"。选择固定设置时,不论演奏时力度有多大, 演奏的音符总是具有固定的力度。

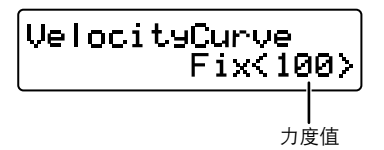

按 VELOCITY CURVE [DEC] 和 [INC] 按钮之一便可 设置固定力度。同时按这两个按钮可从该状态 (固定 设置)退出到最后选择的力度曲线。

从实用屏幕 [\(第](#page-23-1) 24 页)中,可以选择一种  $\equiv$  0 力度曲线并指定在选择固定时的一种特定力 度值。有关详细信息,请参见第 34 [页的](#page-33-0) ["应用设置"](#page-33-0)。

## <span id="page-25-3"></span><span id="page-25-0"></span>**控制模板**

KX 具有 30 种控制模板,可用于 VSTi 插件软件。选择所需的控制模板,可自动调出正确的功能指定,用于使用 CONTROL 旋钮控制当前所选 VSTi。

使用 Cubase 时, 选择一种乐器音轨或者更改指定到当前音轨的 VSTi 将自动在 KX 上更改 VSTi 的控制模板, 也 就是说不必手动选择模式。

另一方面,如果使用 Cubase 之外的 DAW,需要手动在 KX 上选择正确的控制模板。

 $\Rightarrow$   $\theta$ 可以从 Yamaha 网站免费下载一种专用 KX Editor(第4页),可提供编辑所有 KX 控制模板的工具。

## <span id="page-25-1"></span>**选择控制模板**

<span id="page-25-2"></span>**1.** 按 **[CONTROL TEMPLATE]** 按钮。 LED 指示灯亮起并出现控制模板选择屏幕。

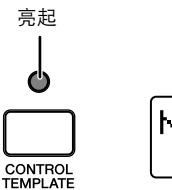

Not 1 HALionOne

在这种状态下,可以选择控制模板。

 $\equiv$  0 按下 [CONTROL TEMPLATE] 按钮后如果出现 一个不同的、不相关的屏幕,请再次按 [CONTROL TEMPLATE] 按钮或按 SELECT [▲] 按钮一次或两次以调出控制模板选择屏幕。 **2.** 用**DATA [DEC]**和**[INC]**按钮选择所需的控制模板。

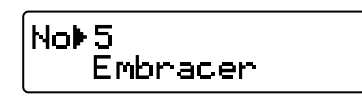

- 亮起<br>■ 同时按下 [DEC] 和 [INC] 按钮可以 10 增大或 减小数值。
	- **3.** 按 **[EXIT]** 按钮返回打开电源时出现的初始顶部 屏幕。

## <span id="page-26-0"></span>编辑控制模板

### <span id="page-26-1"></span>使用 **CONTROL** 旋钮更改产生的信息 类型

操作 CONTROL 旋钮产生的 MIDI 信息分为两个类 型:Remote 和 CC (Control Change)。这两个类 型只有一种可处于活动状态,并且是使用 KnobOutSelect 参数来设置。

#### <span id="page-26-3"></span>**Remote** (**Cubase** 专用的远程控制信息)

选择该项时,操作 CONTROL 旋钮将生成 Cubase 专 用远程控制信息并会通过 USB-MIDI 端口 2 传输。键 盘演奏数据通过 USB-MIDI 端口 1 传输时,这种数据 通过 USB-MIDI 端口 2 传输, 也就是说操作 CONTROL 旋钮产生的信息不会影响到键盘演奏但只 会影响到 VSTi 参数。

#### <span id="page-26-2"></span>**CC** (**Control Change**)

选择该项时,操作 CONTROL 旋钮将生成控制变更信 息并会通过 USB-MIDI 端口 1 传输。使用 Cubase 之 外的 DAW 时,只可使用该设置。

 $\begin{bmatrix} 1 & \pm & \mathcal{Q} \end{bmatrix}$  · 使用 Cubase 时,一般不必从初始默认设 置 (远程)更改该参数,尽管有时需要根 据所使用 VSTi 把该参数设置为 "CC"。 · 将 DAW 选择参数设置为 "Cubase4"或 "CubaseAI"之外的值, 即使 KnobOutSelect 设置为 "Remote"也会自 动将其参数更改为 "CC"。

#### **1.** 按 **[CONTROL TEMPLATE]** 按钮。

LED 指示灯亮起并出现控制模板选择屏幕。

- **注 Q** 按下 [CONTROL TEMPLATE] 按钮后如果出现 一个不同的、不相关的屏幕,请再次按 [CONTROL TEMPLATE] 按钮或按 SELECT [▲] 按钮一次或两次以调出控制模板选择屏幕。
- **2.** 用**DATA [DEC]**和**[INC]**按钮选择所需的控制模板。

**3.** 使用 **SELECT[**▲**]** 和 **[**▼**]** 按钮调出 "**KnobOutSelect**"。

> KnobOutSelect ▶Remote

**4.** 用**DATA [DEC]**和**[INC]**按钮选择所需类型的信息。 CC ............................ Control Change

Remote ............... Cubase 专用的远程控制

**5.** 按 **[EXIT]** 按钮返回初始屏幕。

<span id="page-27-0"></span>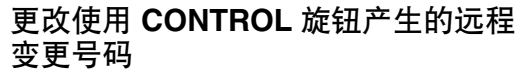

可以根据需要从默认设置更改指定到 CONTROL 旋钮 的控制变更号码。

- $\Rightarrow$   $\theta$ 此处设置会被自动保存到 KX 的内存。如果想 要在此备份,请使用 KX Editor (第4页)将 设置保存到计算机。
- **1.** 按 **[CONTROL TEMPLATE]** 按钮。 LED 指示灯亮起并出现控制模板选择屏幕。
- $\Rightarrow$   $\theta$ 按下 [CONTROL TEMPLATE] 按钮后如果出现 一个不同的、不相关的屏幕,请再次按 [CONTROL TEMPLATE] 按钮或按 SELECT [▲] 按钮一次或两次以调出控制模板选择屏幕。
- **2.** 用**DATA [DEC]**和**[INC]**按钮选择所需的控制模板。
- **3.** 使用 **SELECT[**▲**]** 和 **[**▼**]** 按钮选择所需的 **CONTROL** 旋钮。

Assi9n1 CC▶111  $CC:112$ Assign2

- ■注 【】 调整参数可用的控制变更号码可能会因特定 VSTi 而异。有关详细信息,请参见 VSTi 的相 关使用说明书。
- **4.** 用**DATA [DEC]**和**[INC]**按钮更改所选**CONTROL** 旋钮的控制变更号码。
- $\Rightarrow$ KX 屏幕以十进制数显示控制变更号码。请注 意,在 VSTi 说明书中,控制变更号码可能会 以十六进制说明。
- **5.** 按 **[EXIT]** 按钮返回初始屏幕。

## <span id="page-28-3"></span><span id="page-28-0"></span>**琶音**

KX 具有强大的琶音功能,可根据所按下音符演奏各种乐段或节奏样式。在 KX 中所提供的 342 种琶音类型中, 66 种鼓声/打击乐声的每一种都包含四个乐段 (节奏样式),可根据所按下音符的区域调出—共有 540 个乐 段/节奏样式 (每种有 4 个乐段 66 种,加上 276 ),只需在键盘上按下一个音符便可演奏。 使用琶音功能的基本说明[在第](#page-17-1) 18 页上。本部分说明了如何选择琶音类型并编辑相关参数。

### <span id="page-28-1"></span>**选择一种琶音类型**

KX 具有 342 种琶音类型。可根据需要选择一种琶音 类型,然后只需在键盘按下任意音符便可开始播放。

- $\equiv$  0 · 根据相关参数的设置,琶音将根据应用屏 幕中设置的内部节拍或者与外部 DAW 软 件的节拍同步来播放。有关详细信息,请 参[见第](#page-29-0) 30 页。 · 每种琶音类型是在假设使用某种特定乐器 声音时创建的。特定乐器的类型 (适用于
	- 每种类型)[在第](#page-43-1) 44 页上的琶音类型一览表 中以 "乐器类型"表示。选择琶音类型 时,请参见该乐器类型。
- **1.** 按 **[ARP EDIT]** 按钮。 [ARP EDIT] 按钮的 LED 指示灯亮起并出现琶音 编辑屏幕。
- **2.** 用 **SELECT [**▲**]** 按钮选择 "**Cat**"(类别)。

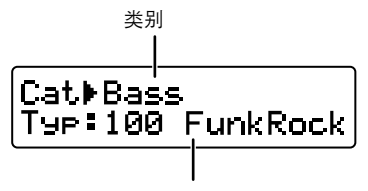

琶音类型

KX 具有分为多种类别的琶音类型 [\(第](#page-43-1) 44 页)。 由于琶音类型很多,首先选择一种常规类别非常 快速和方便,然后再选择特定类型。

- <span id="page-28-2"></span>**3.** 用**DATA [DEC]**和**[INC]**按钮选择所需琶音类型的 类别。
- **4.** 使用 SELECT [▼] 按钮, 使"Typ:"指示闪烁, 然 后使用 **DATA [INC]** 或 **[DEC]** 按钮选择琶音类型。

#### **5.** 用 **DATA [DEC]** 和 **[INC]** 按钮选择琶音类型。

- $\equiv$  0 • 如果在播放过程中更改琶音类型,新琶音 类型可能无法立即启动。
	- · 可以在选择琶音类型时操作 CONTROL 旋 钮、弯音轮和调制轮并实时更改声音。
	- · 持续按住 [DEC] 或 [INC] 按钮更改数值。
	- · 同时按下 [INC] 和 [DEC] 按钮可以 10 增大 或减小数值。

#### **6.** 按 **[EXIT]** 按钮返回顶部屏幕。

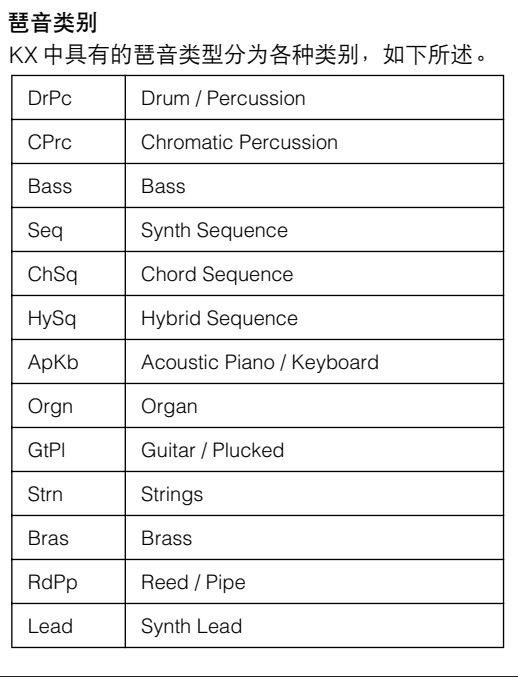

<span id="page-29-1"></span><span id="page-29-0"></span>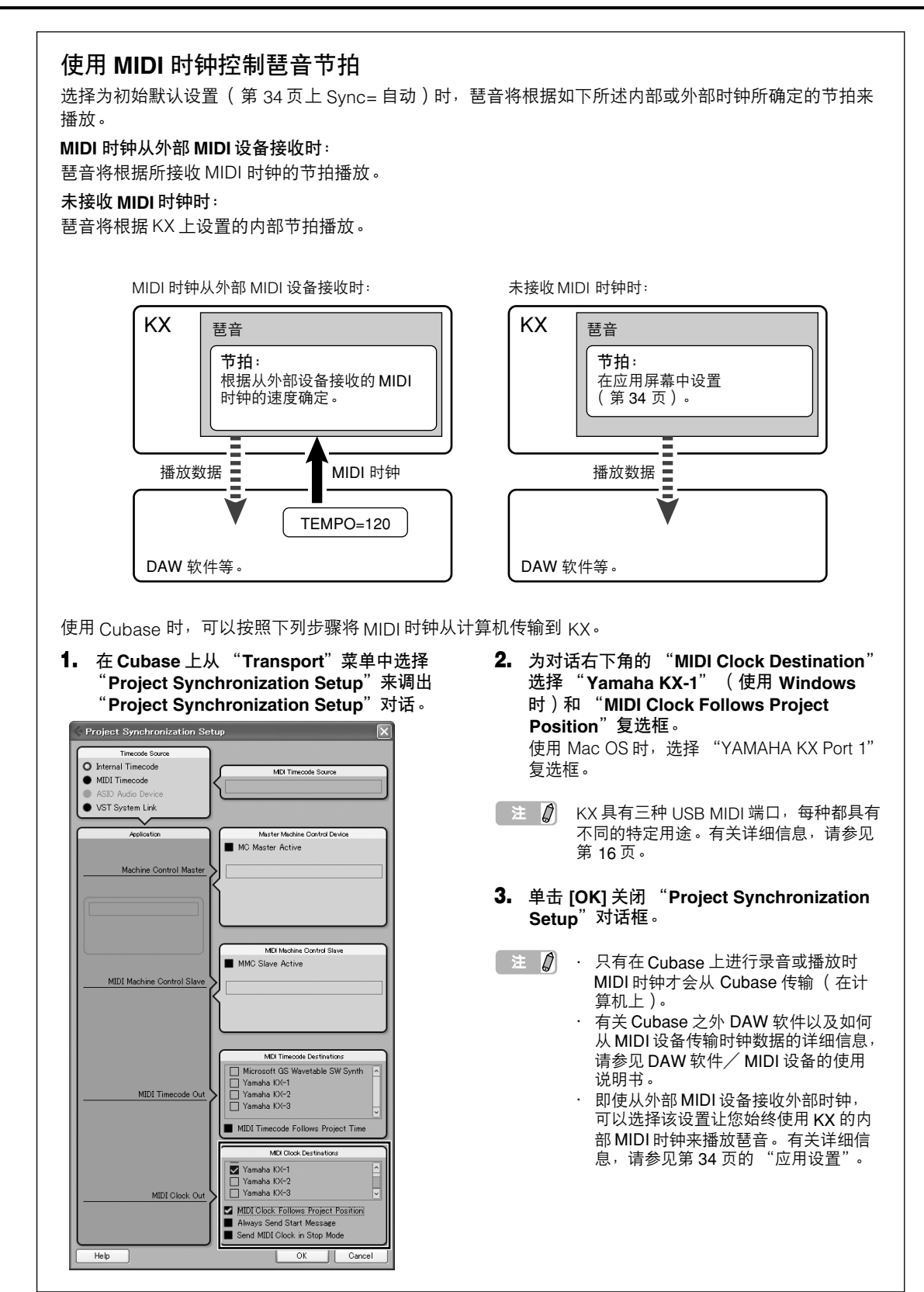

## <span id="page-30-0"></span>编辑琶音

琶音可根据需要进行编辑。例如,可通过更改摆动量 改变琶音的节奏感,也可调整音符的门限时间 (长 度), 甚至选择不同变奏来彻底改变琶音样式。

#### **1.** 按 **[ARP EDIT]** 按钮。

<span id="page-30-2"></span>按钮上的 LED 指示灯亮起并将出现琶音编辑屏幕。

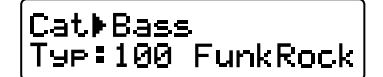

- **2.** 按 **SELECT [**▲**]** 和 **[**▼**]** 按钮调出所需参数。 有关琶音参数的详细信息,请参见下表。
- **3.** 用 **DATA[DEC]** 和 **[INC]** 按钮更改数值。

#### $\equiv$  0 编辑琶音设置可以在播放过程中完成。此处 作出的变更会立即应用到播放,也就是说可 实时检查编辑结果。请注意,在播放过程中 编辑参数可能会造成播放中暂停。如果发生 这种情况,请停止琶音播放然后按音符再次 触发琶音。

- **4.** 如果您对演奏效果满意,按 **[EXIT]** 按钮返回控制 顶部屏幕。 此处作出的设置会自动保存。即使关闭电源或更 改琶音类型设置也会被保留。
- $\equiv$  0 如果要初始化设置,请使用恢复出厂设置操 作 [\(第](#page-34-0) 35 页)。

<span id="page-30-7"></span><span id="page-30-6"></span><span id="page-30-5"></span><span id="page-30-4"></span><span id="page-30-3"></span>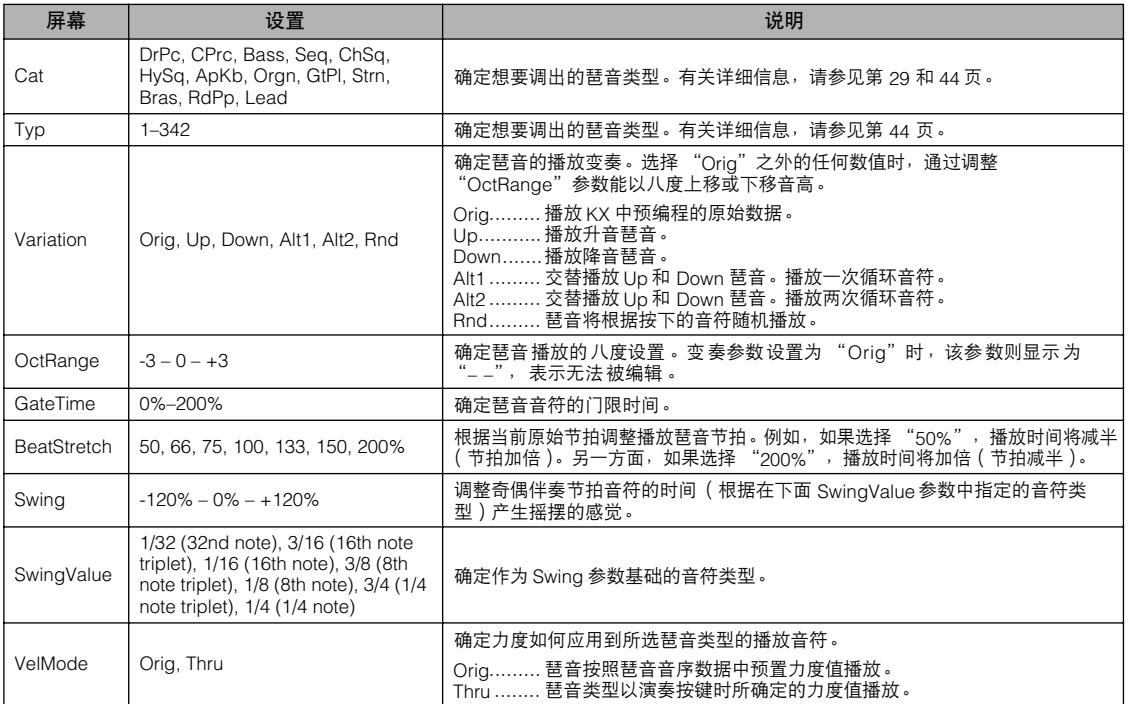

## <span id="page-30-1"></span>**琶音参数**

## <span id="page-31-0"></span>**用 Cubase 之外的 DAW 使用 KX**

本部分说明了如何设置 KX 以控制 Cubase 之外的 DAW 软件。有关在特定 DAW 上设置的详细信息,请参见 DAW 软件的说明书。

**1.** 按 **[UTILITY]** 按钮。

按钮上方的 LED 指示灯亮起并将出现应用屏幕。

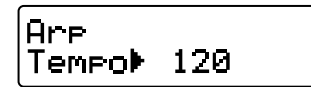

**2.** 用 **SELECT [**▲**]** 和 **[**▼**]** 按钮调出 "**DAW Select**"。

<span id="page-31-7"></span>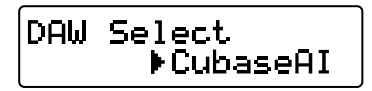

#### **3.** 用 **DATA [DEC]**和**[INC]**按钮选择下列一种 **DAW** 软件工具。

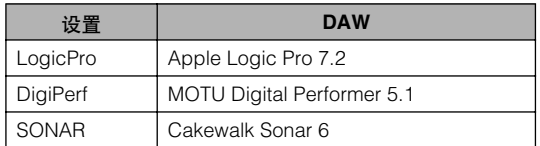

<span id="page-31-3"></span>**4.** 按 **[EXIT]** 按钮返回顶部屏幕。 此时便完成了设置。 以下操作可用于所选 DAW 软件。

<span id="page-31-13"></span><span id="page-31-11"></span><span id="page-31-9"></span><span id="page-31-8"></span><span id="page-31-6"></span><span id="page-31-2"></span><span id="page-31-1"></span>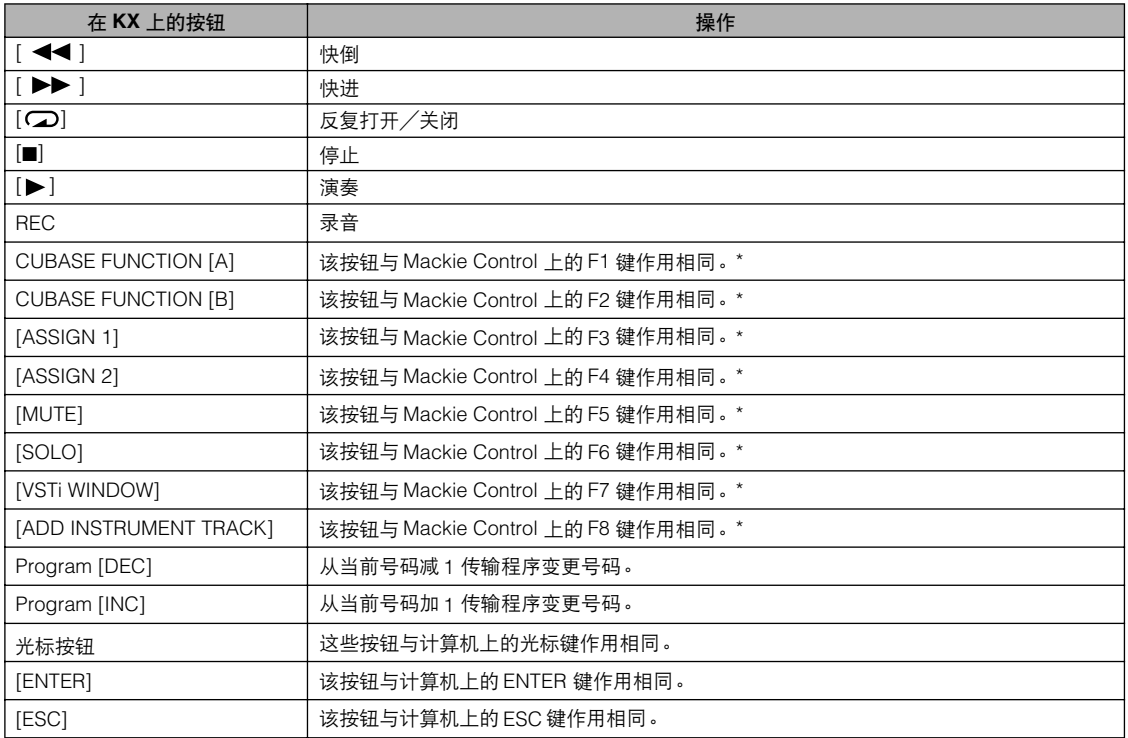

<span id="page-31-14"></span><span id="page-31-12"></span><span id="page-31-10"></span><span id="page-31-5"></span><span id="page-31-4"></span>\* Mackie Control 是一种硬件 DAW 控制器。 Mackie Control 是Mackie Designs Inc. 的商标。

 $\cong$  0

如果在 DAW 软件上执行远程控制的远程控制设置,可以将各种功能指定到 Cubase 按钮,如 CUBASE FUNCTION [A] 按钮和 [ADD INSTRUMENT TRACK] 按钮。有关将功能指定到按钮的详细信息,请参见 DAW 软件的说明书。

<span id="page-32-0"></span>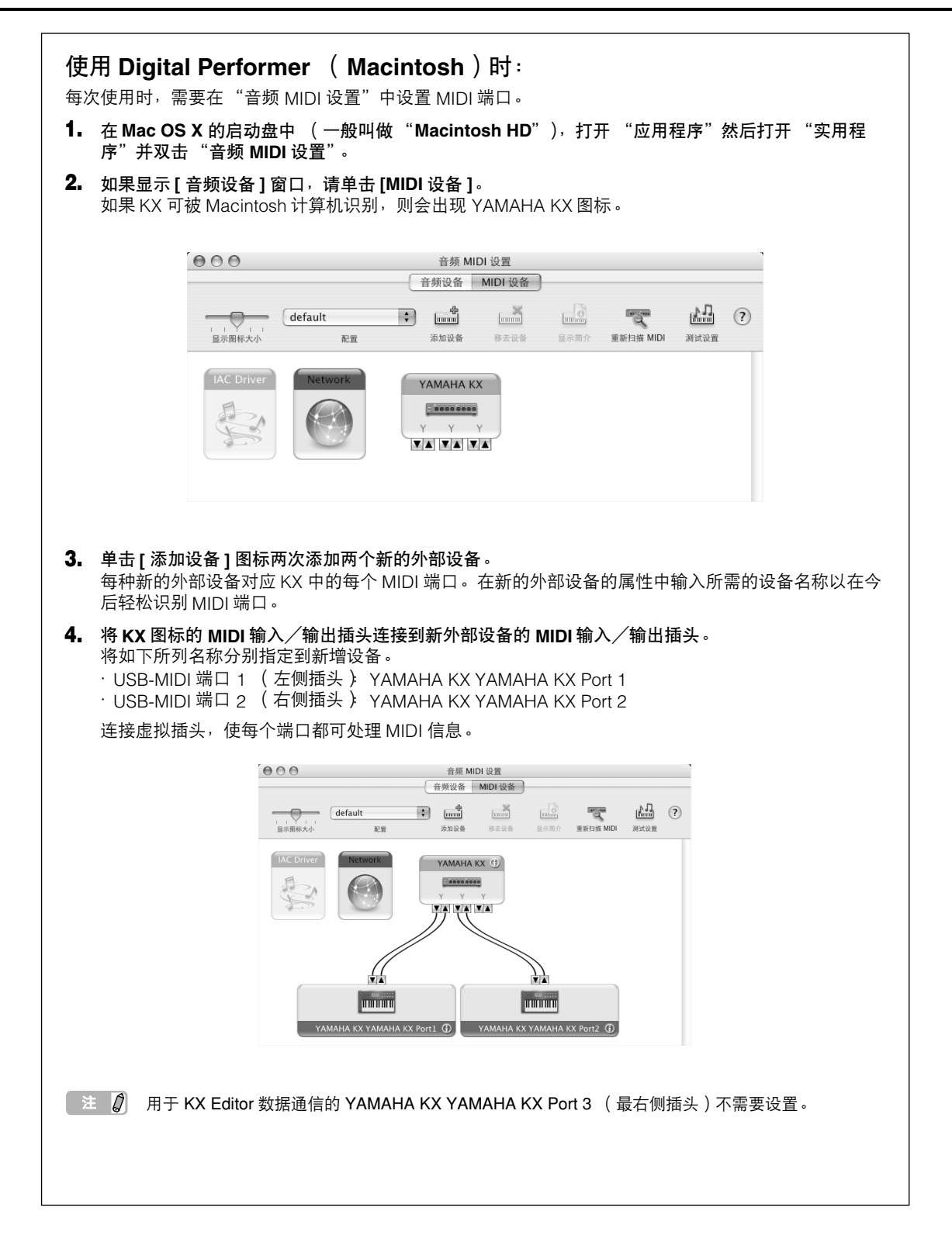

## <span id="page-33-21"></span><span id="page-33-0"></span>**应用设置**

在应用屏幕中,可以进行各种设置,如琶音节拍、 MIDI 传输/接收设置,并显示相关设置。

## <span id="page-33-1"></span>**基本操作**

**1.** 按 **[UTILITY]** 按钮。 按钮上方的 LED 指示灯亮起并将出现应用屏幕。

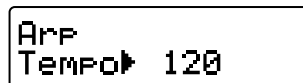

**2.** 用 **SELECT [**▲**]** 和 **[**▼**]** 按钮选择要编辑的参数。 有关参数的详细说明,请参见下面列出的 "应用 参数"。

### <span id="page-33-2"></span>**应用参数**

#### **3.** 用 **[INC]** 和 **[DEC]** 按钮更改数值。

- $\equiv$  0 对于批量传输和出厂设置参数,只需按 DATA [INC] 按钮便可执行这些操作。
- <span id="page-33-15"></span><span id="page-33-9"></span><span id="page-33-6"></span>**4.** 进行所需设置后,按 **[ENTER]** 按钮返回应用顶部 屏幕。 无需特殊操作,此处作出的设置将自动保存。设 置会保留到直到执行出厂设置操作。

<span id="page-33-20"></span><span id="page-33-19"></span><span id="page-33-18"></span><span id="page-33-17"></span><span id="page-33-16"></span><span id="page-33-14"></span><span id="page-33-13"></span><span id="page-33-12"></span><span id="page-33-11"></span><span id="page-33-10"></span><span id="page-33-8"></span><span id="page-33-7"></span><span id="page-33-5"></span><span id="page-33-4"></span><span id="page-33-3"></span>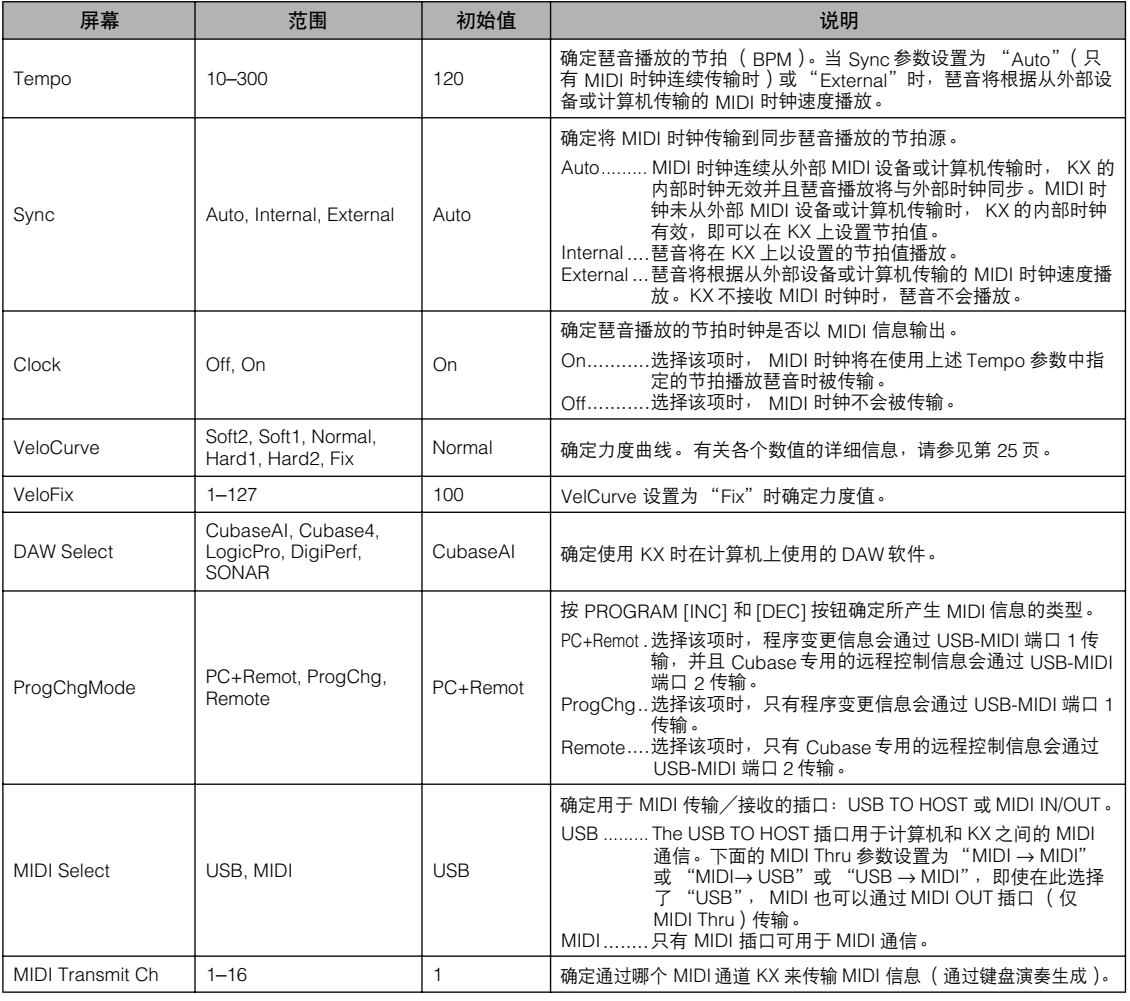

<span id="page-34-5"></span><span id="page-34-4"></span><span id="page-34-3"></span>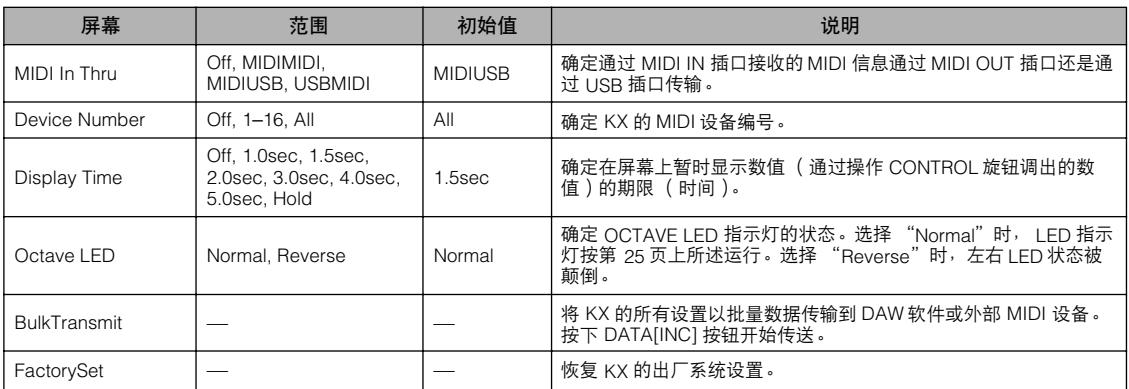

## <span id="page-34-6"></span><span id="page-34-1"></span><span id="page-34-0"></span>**恢复到出厂系统设置 (出厂设置)**

可以恢复 KX 的出厂默认设置。按照下列说明执行出厂设置。

**小心**

- **•** 执行出厂设置后,编辑过的琶音类型和控制模版将丢失。重要数据应使用 KX Editor [\(第](#page-3-0) 4 页)保存到计算机。
- **1.** 从顶部屏幕中,按**[UTILITY]** 按钮(指示灯亮起)。
- **2.** 按 **SELECT [**▼**]** 按钮调出 "**Factory Set**"。

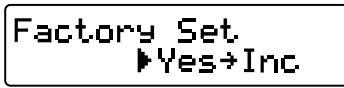

- <span id="page-34-2"></span>**3.** 按 **DATA[INC]** 按钮。 屏幕上将出现 "Are you sure?"。
- **4.** 再次按下 **DATA[INC]** 按钮执行出厂设置。 完成出厂设置后,则会出现第 2 步中调出的屏幕。

## <span id="page-35-0"></span>设置 **MIDI Thru** 参数

<span id="page-35-1"></span>在初始默认设置 (MIDI Select = USB, MIDI Thru =  $MIDI$  → USB  $)$  中, 通过 KX 的 MIDI IN 插口接收的 MIDI 信息将被通过 USB TO HOST 插口 (USB MIDI Port 1)传输。根据需要,可以更改 MIDI Thru 设置, 这样通过 MIDI IN 插口接收的 MIDI 信息可被通过 MIDI OUT 插口传输, 或者通过 USB TO HOST 插口 (USB MIDI Port 1)接收的 MIDI 信息可被通过 MIDI OUT 插口传输。

- **1.** 按 **[UTILITY]** 按钮。
	- 按钮上方的 LED 指示灯亮起并将出现应用屏幕。
- **2.** 使用 **SELECT[**▲**]** 和 **[**▼**]** 按钮调出"**MIDI Thru**" 参数。

MIDI Thru ▶MIDI→USB

**3.** 用 **DATA [DEC]** 和 **[INC]** 按钮选择所需设置(下 述的一种)。

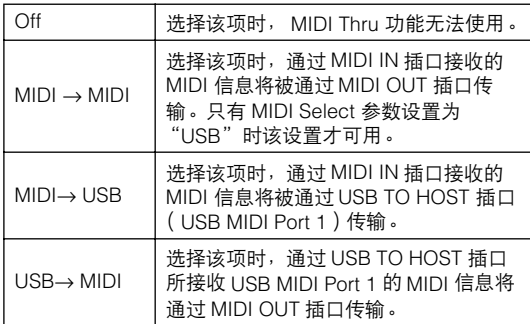

- $\equiv$  0 只有 MIDI Select 参数设置为 "USB" [\(第](#page-33-3) 34 页)时才可以选择 "MIDI → USB" 和 "USB → MIDI"。
- **4.** 选择后,按 **[EXIT]** 按钮返回顶部屏幕。
- $\begin{pmatrix} 1 & \pm & \pi \end{pmatrix}$  请记住,KX 无法作为计算机和其他 MIDI 设备 的 MIDI 接口使用。尽管 MIDI Thru 参数设置 为 "USB→ MIDI"时 MIDI 信息从计算机传输 到 MIDI 设备,并且 MIDI Thru 参数设置为 "MIDI→ USB"时信息以相反方向传输,但计 算机和 MIDI 设备之间无法实现双向传输。

## <span id="page-36-0"></span>**故障排除**

#### 不能打开乐器的电源。

- 如果 KX 未连接到计算机,请确认 AC 电源适配器 是否已正确插入 KX。
- 如果未使用 AC 电源适配器,确认 USB 电缆是否 已正确插入 KX 和计算机。
- 确定是否使用了正确的 USB 电缆。如果 USB 电缆 破损或损坏,请更换为可正常使用的 USB 电缆。
- 确认是否使用了总线供电的 USB 集线器连接 KX 和 计算机。如果必须使用 USB 集线器请使用自供电 型或使用 KX 的 AC 电源适配器。

#### 计算机和 **KX** 之间的通信问题。

- 确认 USB 电缆是否正确地插入 KX 和计算机。
- 确认是否正确安装了 USB-MIDI 驱动程序。
- 确认 MIDI Select 参数是否设置为 "MIDI"。使用 KX 和计算机时, 将 MIDI Select 参数设置为 "USB"。

#### 计算机上的 **DAW** 软件无法进行遥控。

- 确认在应用屏幕上的 DAW Select 参数中所指定的 DAW 软件是否与在计算机上实际使用的 DAW 匹配。
- 确认 DAW 软件的远程控制设置是否正确。请参见 DAW 软件的使用说明书。

#### 演奏 **KX** 键盘时在计算机上软件合成器如 **VSTi** 无法 发出声音。

- 确认 USB 电缆是否正确地插入 KX 和计算机。
- 确认音量设置是否正确,如 DAW 上每个音轨的音 量/静音/独奏设置、计算机上的音量设置,以及 音频接口上的相关设置 (使用时)。
- 确认 MIDI Select 参数是否设置为 "MIDI"。使用 KX 和计算机时, 将 MIDI Select 参数设置为 "USB"。
- 确认在计算机上所使用 VSTi 对应的控制模版目前 是否在 KX 上选择。如果未选择,请调出相应的控 制模版。如果相应的控制模版在默认情况下没有提 供,请使用 KX Editor 创建适当的控制模版。

#### 即使在 **KX** 键盘上演奏, **MIDI** 音源发生器 (通过 **MIDI** 电缆连接到 **KX**)不发出声音。

- 确认是否正确连接了 MIDI 电缆。
- 确认 MIDI Select 参数是否设置为 "USB"。使用 KX 和 MIDI 设备时, 将 MIDI Select 参数设置为 "MIDI"。

#### 无法播放琶音。

- 检查是否打开了 [ARP ON/OFF] 按钮。
- 确认应用屏幕上的 Sync 参数是否设置为 "External"。如果是这样,在 DAW 上开始播放和 录音将 MIDI 时钟从计算机传输 KX, 或者将 Sync 参数设置为 "Auto"或 "Internal"。

#### 尽管关闭了 **[HOLD]** 按钮,释放音符也不会停止琶音 播放。

• 确认在 KX 电源打开时是否从 SUSTAIN 插孔断开 脚踏开关。 请记住,如果从 SUSTAIN 插孔上断开 脚踏开关琶音可能会被 "卡住"。

#### 即使释放音符仍会发出声音。

• 确认在 KX 电源打开时是否从 SUSTAIN 插孔断开 脚踏开关。请记住,如果从 SUSTAIN 插孔上断开 脚踏开关延音效果可能会被 "卡住"。

#### **Cubase** 无法识别 **KX**。

- 确认是否正确安装了 "USB-MIDI 驱动程序"和 "Extensions for Steinberg DAW"。如果未安装, 请将其安装。
- 检查在启动 Cubase 之前是否打开了 KX。否则请 打开 KX。
- $\Rightarrow$   $\theta$ 有关没有声音或噪音等其他问题的详细信息, 请参见特定 DAW 软件说明书中的故障排除部 分。

## <span id="page-37-0"></span>**信息清单**

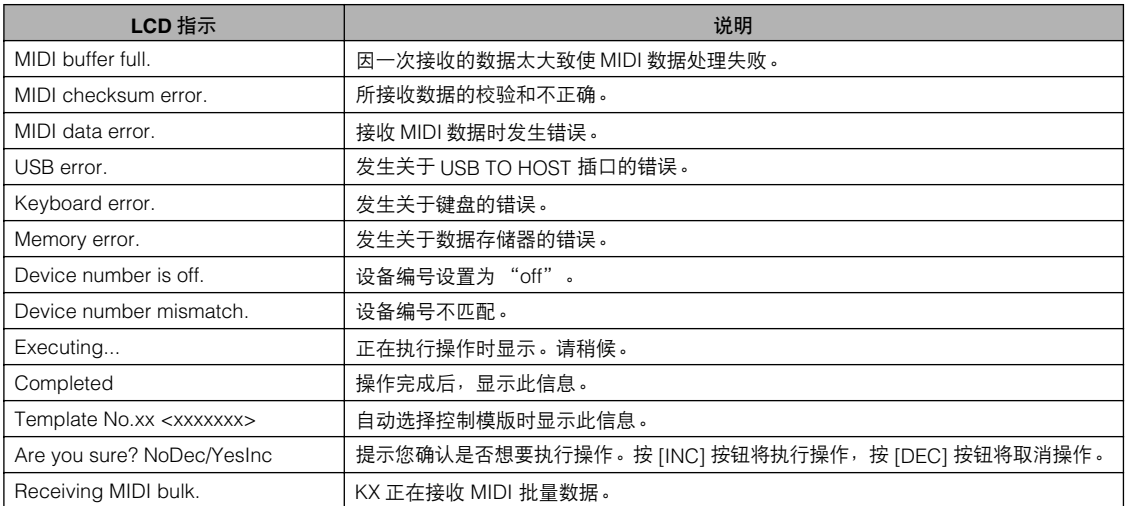

## 注意

## **TOOLS for KX 许可协议**

<span id="page-38-0"></span>使用本软件前,请仔细阅读本软件许可协议 ("协议")。您仅允许根据本协议中的条款使用本软件。本协议为用户 (个人或法 律实体)与 YAMAHA 公司 ("YAMAHA")之间的协议。

打开本包装的封装后表示您同意受本许可中条款的约束。如果您不同意这些条款,请不要安装、复制或以其它方式使用本软件。

#### **1.** 使用许可及版权的授予

Yamaha 允许用户使用本协议中附带软件程序和数据 ( "软 件" ) 的一个副本。"软件"一词包括附带软件和数据的相关 升级。本软件的版权属于 Yamaha 和 / 或 Yamaha 的版权所 有者,并受相关版权法及所有适用条款的保护。只要您拥有 使用 "软件"所创建数据的所有权,本"软件"将继续保 持受相关版权的保护。

- **•** 用户可在一台计算机中使用本 "软件"。
- **•** 用户可以只读格式复制一份 "软件"的副本用于备份 (如果在媒介上允许对 "软件"进行这样的备份)。在备 份副本中,用户必须复制在 "软件"正本中原有的 Yamaha 版权声明和其它专利图标。
- **•** 用户可永久性的将 "软件"中的全部权利转让给第三方, 但不得保留任何副本,同时接受方必须阅读并同意本协议 的条款。

#### **2.** 限制

- **•** 用户不得进行逆向工程、分解、反编译或以其他可能方法 来提取本 "软件"的源代码。
- **•** 用户不得复制、修订、更改、租赁或传播本 "软件"之整 体或部分,或从本 "软件"创建衍生作品。
- **•** 用户不得将 "软件"从一台计算机以电子方式传输到另一 台计算机,或者在网络与其它计算机共享本 "软件"。
- **•** 用户不得使用本 "软件"传播非法数据或危害公共安全的 数据。
- **•** 用户不得未经 Yamaha 公司的许可使用本 "软件"提供 服务。

受版权保护的数据,包括但不限于通过本 "软件"获得的 MIDI 乐曲数据, 用户必须遵守下列限制。

- **•** 未经版权所有者的许可,不得将通过本 "软件"获得的数 据用于商业用途。
- **•** 未经版权所有者的许可,不得将通过本 "软件"获得的数 据进行复制、转让或传播,或者在公共场所为听众演奏。
- **•** 未经版权所有者的许可,不得解除使用本 "软件"获得的 数据中的加密或电子水印。

#### **3.** 条约终止

本协议自用户获得本 "软件"之日起生效,持续到协议终止 时为止。若违反任何版权法或本协议中条款,本授权协议不 经 Yamaha 通知立即自动终止。条约终止后,用户必须立即 销毁授权软件、相关的书面文件和所有的复印件。

#### **4.** 媒介的有限担保

对于在实际媒介上出售的 "软件", Yamaha 担保, 记录 "软件"的实际媒介从购买收据副本上日期起十四 (14)日 内,在正常使用过程中没有材料和工艺上的缺陷。 Yamaha 所有责任和用户应得赔偿为: 如果有缺陷的媒介凭收据副本 在十四天之内返还给 Yamaha 或授权的 Yamaha 经销商,将 负责更换有缺陷的媒介。 Yamaha 不负责更换因意外、错误 使用或错误应用造成的媒介损坏。在法律允许的最大范围 内, YAMAHA 明确放弃任何对实际媒介的暗示担保, 包括针 对特定目的的商销性和适用性的默示担保。

#### **5.** 对软件的放弃担保

用户明确理解并同意自行承担使用 "软件"的风险。 "软 件"和相关文件以 "按原样"提供,无任何担保。无论本协 议中存在的任何其他条款,YAMAHA 明确放弃所有有关软件 的明示或暗示担保,包括但不限于对某特定用途的适销性、 适合性的暗示担保,第三方权利不受侵犯的担保。特别是, 但不仅限于上述担保, YAMAHA 不担保软件会满足用户要 求、或软件的运行不会中断或不发生错误、或软件中的缺陷 会被更正等。

#### **6.** 责任范围

YAMAHA 的全部义务为根据此协议中的条款允许使用软件。 在其他任何情况下,即使 YAMAHA 或授权经销商已知可能 存在此类损害, YAMAHA 对用户或任何其他人使用本 "软 件"所造成的损害不承担任何责任,包括但不限于任何直 接、间接、偶然或由此引起的损害、费用、利益损失、数据 损失或其他由于本软件之使用、误用或无能力使用而引起的 损害。在任何情况下, Yamaha 对所有损害、损失和诉讼 (无论是在合同、民事侵权行为或其它)的全部责任不会超 过用户购买本 "软件"所支付的金额。

#### **7.** 第三方软件

本 "软件"中可能附带了第三方软件和数据 ("第三方软 件")。如果 Yamaha 在本 "软件"中附带的书面材料或电 子数据,将这些软件和数据认定为 "第三方软件",用户必 须了解并同意遵守 "第三方软件"中所附带协议的条款并且 "第三方软件"方将负责使用 "第三方软件"相关或造成的 任何担保或责任。 Yamaha 不对 "第三方软件"的任何方式 或用户相关使用负责。

- **•** Yamaha 不提供对 "第三方软件"的明示担保。另外, YAMAHA 明确放弃所有暗示担保,包括但不限于对 "第三 方软件"有关某特定用途的商销性和适用性的暗示担保。
- **•** Yamaha 不对用户提供有关 "第三方软件"的任何服务或 维修。
- **•** Yamaha 对用户或任何其他人使用 "第三方软件"所造成 的损害不承担任何责任,包括但不限于任何直接、间接或 偶发的伤害、费用、利益损失、数据损失或其他由于 "第 三方软件"之使用、误用或无能力使用而引起的损害。

#### **8.** 概括

本协议应依据日本法律解释,无须参考冲突的法律原理。任 何纠纷或诉讼将在日本东京区法庭进行听证。如果管辖的司 法机构发现本协议的任何部分因某种原因无法执行,本协议 的其余部分将继续保持全部效力。

#### **9.** 完整协议

本协议构成相关方之间关于使用 "软件"和相关书面材料的 完整协议,取代全部先前的或同时期的、书面或口头的、有 关本协议主题的谅解或协议。若无 Yamaha 授权代表的书面 签字,对本协议的补充或修改将不得生效。

## 注意

**Cubase AI4 许可协议**

<span id="page-39-0"></span>使用本软件前,请仔细阅读本软件许可协议("协议")。您仅允许根据本协议的条款使用本软件。本协议为用户 ( 个人或法律 实体 ) 与 YAMAHA 公司 ( "YAMAHA" ) 之间的协议。

打开本包装的封装后表示您同意受本许可中条款的约束。如果您不同意这些条款,请不要安装、复制或以其它方式使用本软件。 本协议提供了有关本产品附带的 STEINBERG MEDIA TECHNOLOGIES GMBH("STEINBERG")"DAW"软件的使用条 件。由于安装 "DAW"软件时显示在您的计算机显示器上的最终用户软件许可协议 (EUSLA)已被本协议所取代,所以您应 忽略该 EUSLA。也就是说,在安装过程中,您无须经过判断就应选择 "同意"该 EUSLA,以便进入下一页。

#### **1.** 使用许可及版权的授予

Yamaha 允许用户使用本协议中附带软件程序和数据 ( "软 件" ) 的一个副本。 "软件"一词包括附带软件和数据的相 关升级。本 "软件"的版权属于 STEINBERG,并受相关版 权法及所有适用条款的保护。 Yamaha 已获得许可您使用本 "软件"的从属许可权。只要您拥有使用 "软件"所创建数 据的所有权,本 "软件"将继续保持受相关版权的保护。

- **•** 用户可在一台计算机中使用本 "软件"。
- **•** 用户可以只读格式复制一份 "软件"的副本用于备份 (如果在媒介上允许对 "软件"进行这样的备份)。在备 份副本中,用户必须复制在 "软件"正本中原有的 Yamaha 版权声明和其它专利图标。
- **•** 用户仅在将本产品一同转让时才可永久性地将 "软件"中 的全部权利转让给第三方,但不得保留任何副本,同时接 受方必须阅读并同意本协议的条款。

#### **2.** 限制

- **•** 用户不得进行逆向工程、分解、反编译或以其他可能方法 来提取本 "软件"的源代码。
- **•** 用户不得复制、修订、更改、租赁或传播本 "软件"之整 体或部分,或从本 "软件"创建衍生作品。
- **•** 用户不得将 "软件"从一台计算机以电子方式传输到另一 台计算机,或者在网络与其它计算机共享本 "软件"。
- **•** 用户不得使用本 "软件"传播非法数据或危害公共安全的 数据。
- **•** 用户不得未经 Yamaha 公司的许可使用本 "软件"提供 服务。

受版权保护的数据,包括但不限于通过本 "软件"获得的 MIDI 乐曲数据,用户必须遵守下列限制。

- **•** 未经版权所有者的许可,不得将通过本 "软件"获得的数 据用于商业用途。
- **•** 未经版权所有者的许可,不得将通过本 "软件"获得的数 据进行复制、转让或传播,或者在公共场所为听众演奏。
- **•** 未经版权所有者的许可,不得解除使用本 "软件"获得的 数据中的加密或电子水印。

#### **3.** 条约终止

本协议自用户获得本 "软件"之日起生效,持续到协议终止 时为止。若违反任何版权法或本协议中条款,本授权协议不 经 Yamaha 通知立即自动终止。条约终止后,用户必须立即 销毁授权软件、相关的书面文件和所有的复印件。

#### **4.** 媒介的有限担保

对于在实际媒介上出售的 "软件", Yamaha 担保, 记录 "软件"的实际媒介从购买收据副本上日期起十四 (14)日 内,在正常使用过程中没有材料和工艺上的缺陷。 Yamaha 所有责任和用户应得赔偿为:如果有缺陷的媒介凭收据副本 在十四天之内返还给 Yamaha 或授权的 Yamaha 经销商, 将 负责更换有缺陷的媒介。 Yamaha 不负责更换因意外、错误 使用或错误应用造成的媒介损坏。在法律允许的最大范围 内,YAMAHA 明确放弃任何对实际媒介的暗示担保,包括针 对特定目的的适销性和适合性的默示担保。

#### **5.** 对软件的放弃担保

用户明确理解并同意自行承担使用 "软件"的风险。 "软 件"和相关文件以 "按原样"提供,无任何担保。无论本协 议中存在的任何其他条款,YAMAHA 明确放弃所有有关软件 的明示或暗示担保,包括但不限于对某特定用途的适销性、 适合性的暗示担保, 第三方权利不受侵犯的担保。特别是, 但不仅限于上述担保, YAMAHA 不担保软件会满足用户要 求、或软件的运行不会中断或不发生错误、或软件中的缺陷 会被更正等。

#### **6.** 责任范围

YAMAHA 的全部义务为根据此协议中的条款允许使用软件。 在其他任何情况下,即使 YAMAHA 或授权经销商已知可能 存在此类损害, YAMAHA 对用户或任何其他人使用本 "软 件"所造成的损害不承担任何责任,包括但不限于任何直 接、间接、偶然或由此引起的损害、费用、利益损失、数据 损失或其他由于本软件之使用、误用或无能力使用而引起的 损害。在任何情况下, Yamaha 对所有损害、损失和诉讼 (无论是在合同、民事侵权行为或其它)的全部责任不会超 过用户购买本 "软件"所支付的金额。

#### **7.** 概括

本协议应依据日本法律解释,无须参考冲突的法律原理。任 何纠纷或诉讼将在日本东京区法庭进行听证。如果管辖的司 法机构发现本协议的任何部分因某种原因无法执行,本协议 的其余部分将继续保持全部效力。

#### **8.** 完整协议

本协议构成相关方之间关于使用 "软件"和相关书面材料的 完整协议,取代全部先前的或同时期的、书面或口头的、有 关本协议主题的谅解或协议。若无 Yamaha 授权代表的书面 签字,对本协议的补充或修改将不得生效。

## <span id="page-41-0"></span>附录

## <span id="page-41-1"></span>规格

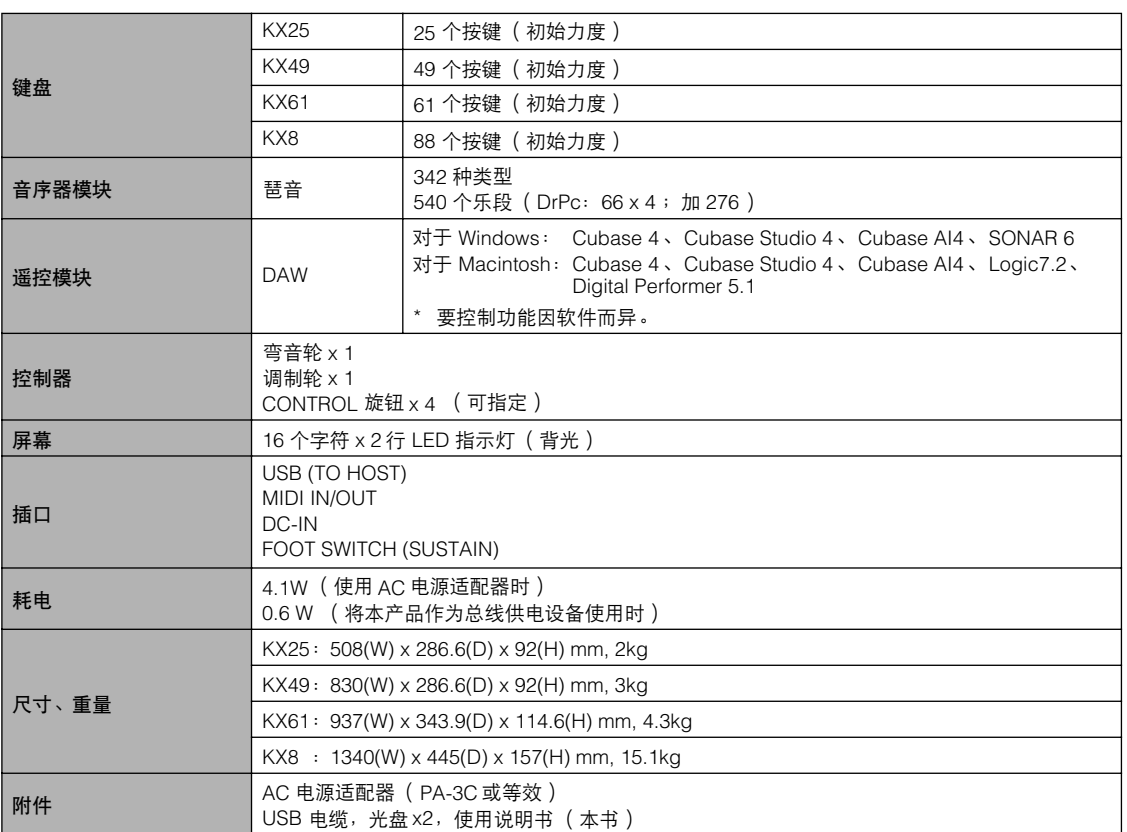

\* 本使用说明书中的技术规格及介绍仅供参考。 Yamaha 公司保留随时更改或修订产品或技术规格的权利,若确有更改,恕不 事先通知。技术规格、设备或选购件在各个地区可能均会有所不同,因此如有问题,请和当地 Yamaha 经销商确认。

## <span id="page-42-1"></span><span id="page-42-0"></span>控制模板一览表

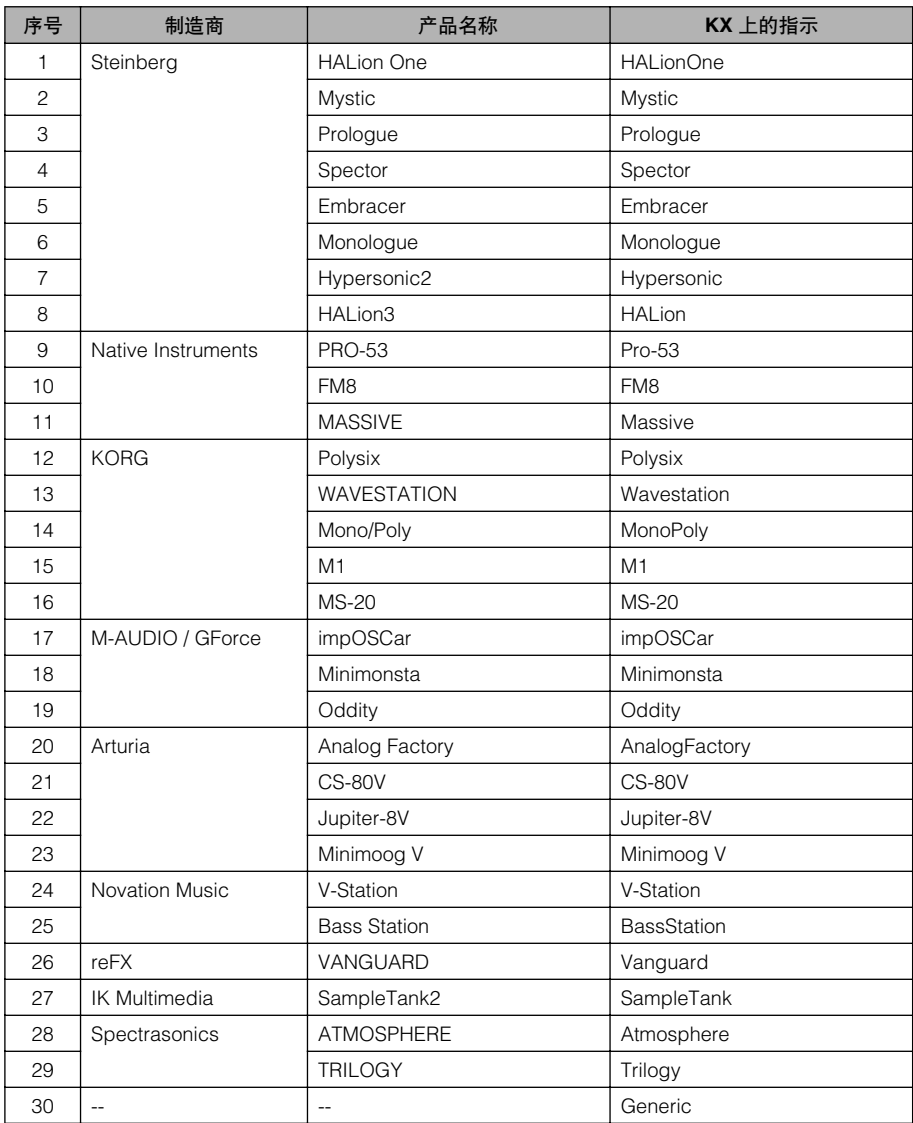

有关选择每个模版时指定到每个旋钮的功能的详细信息,请参见以下地址: http://www.yamahasynth.com/

## <span id="page-43-2"></span><span id="page-43-1"></span><span id="page-43-0"></span>琶音类型一览表

在 HALionOne 上可以选择并且最适用于各个琶音类型的通用乐器类型在 "乐器类型"一栏中列出。

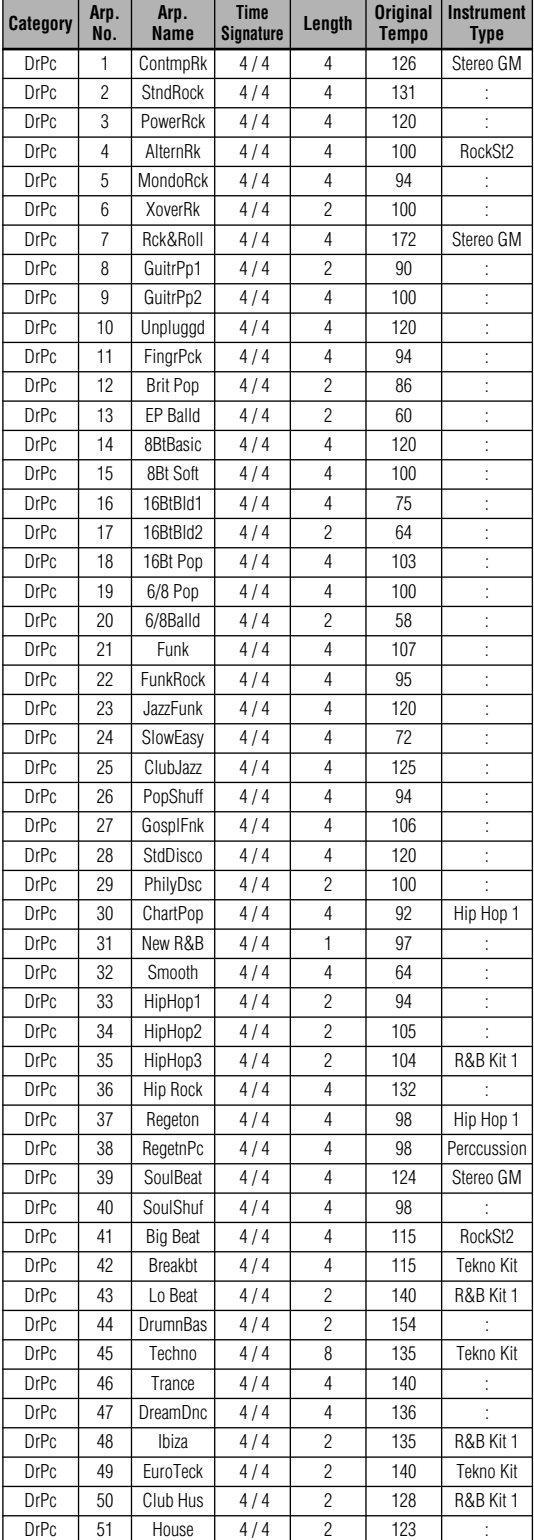

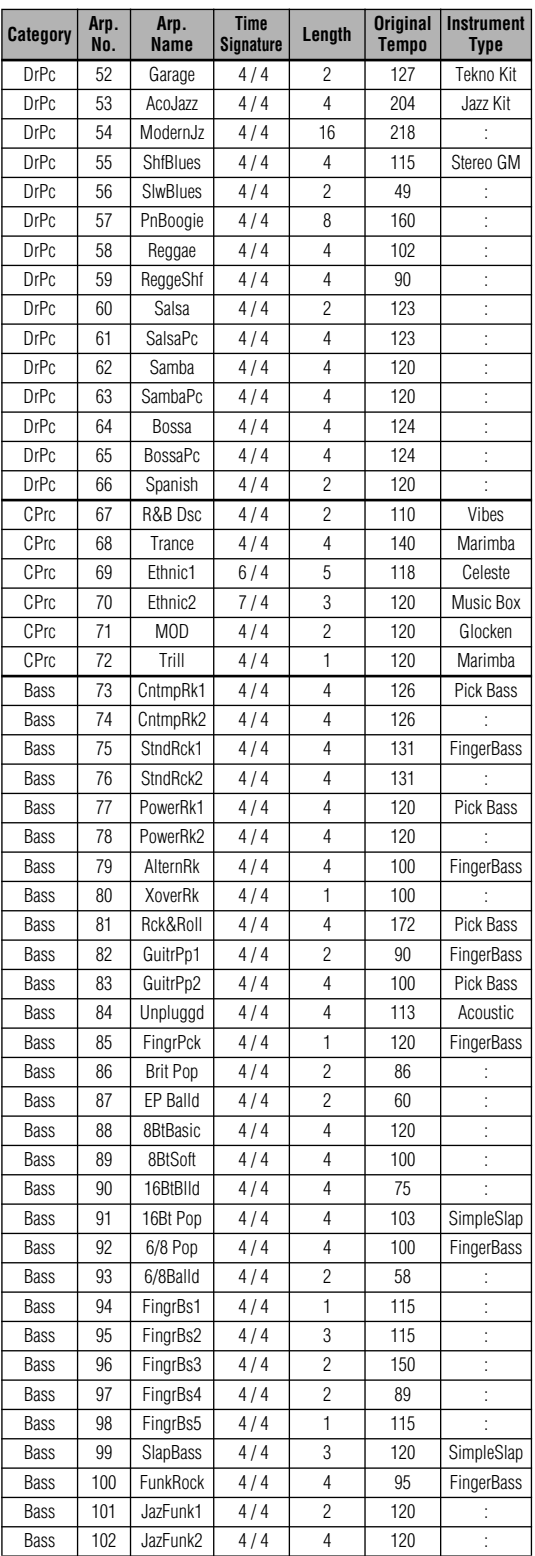

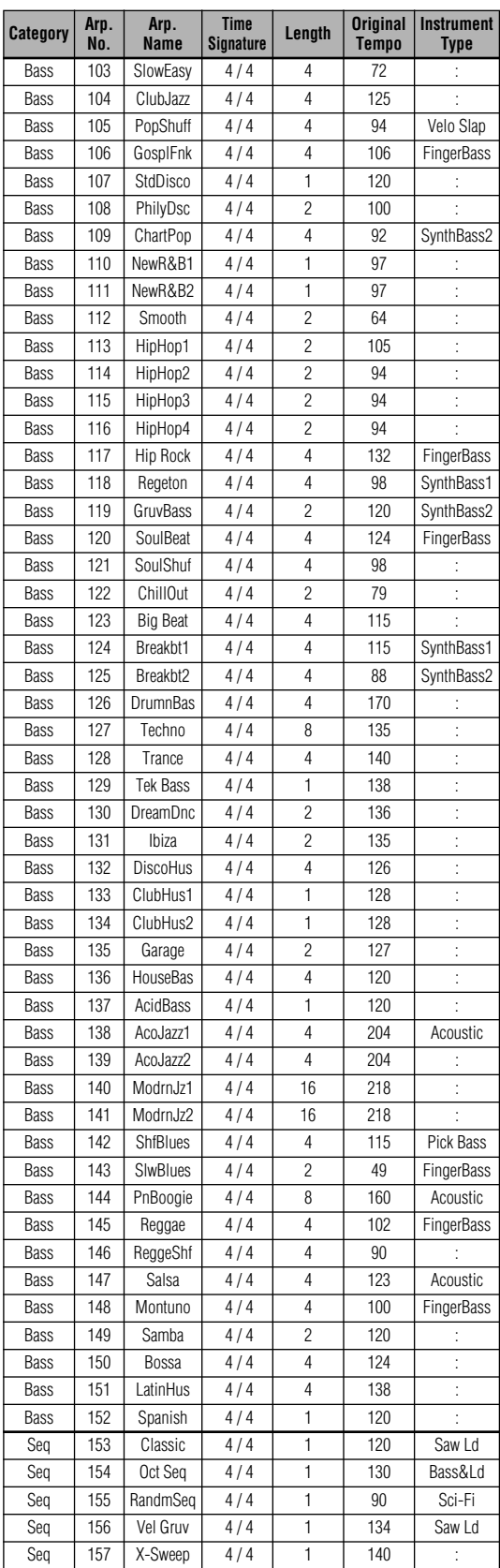

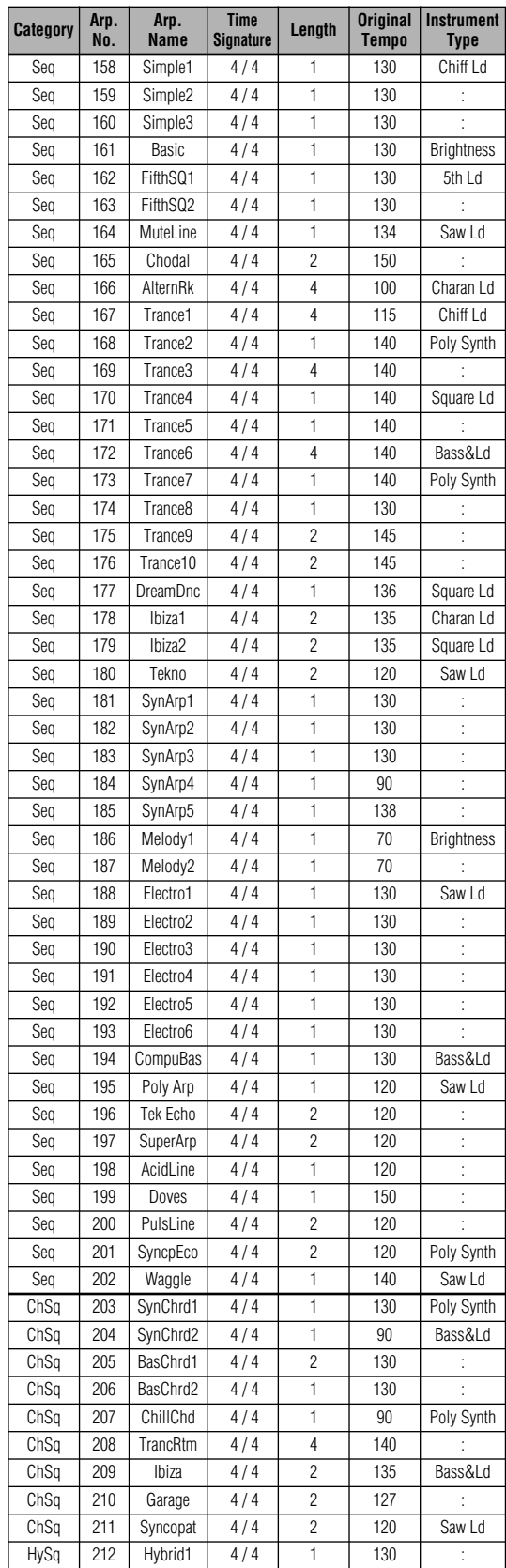

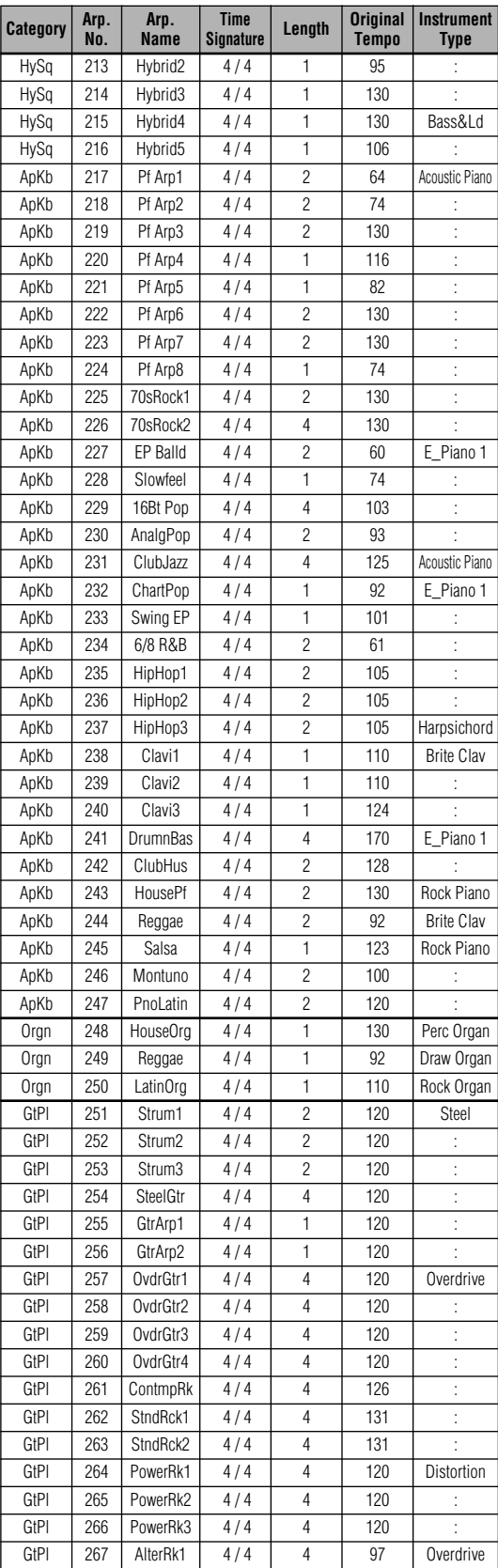

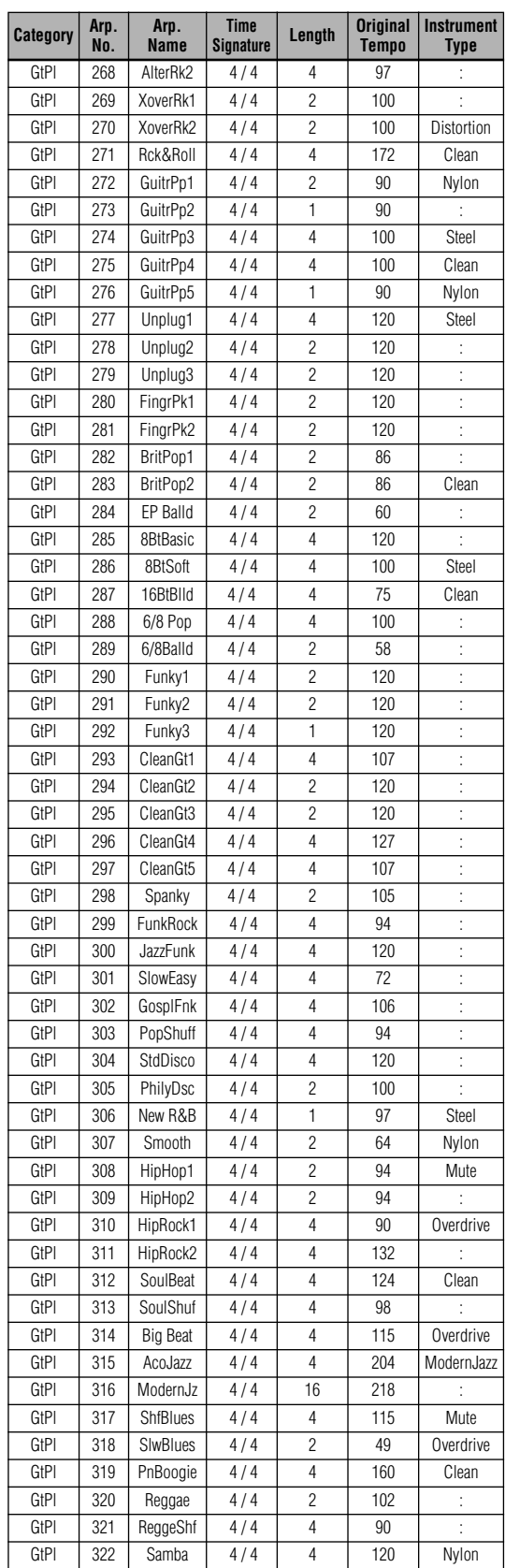

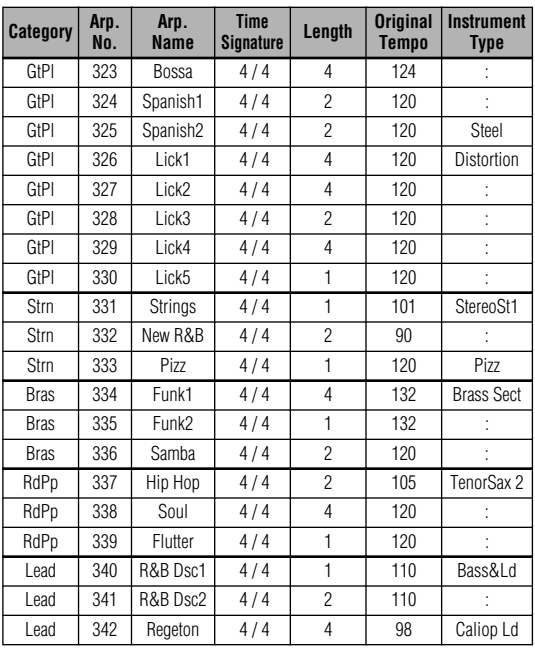

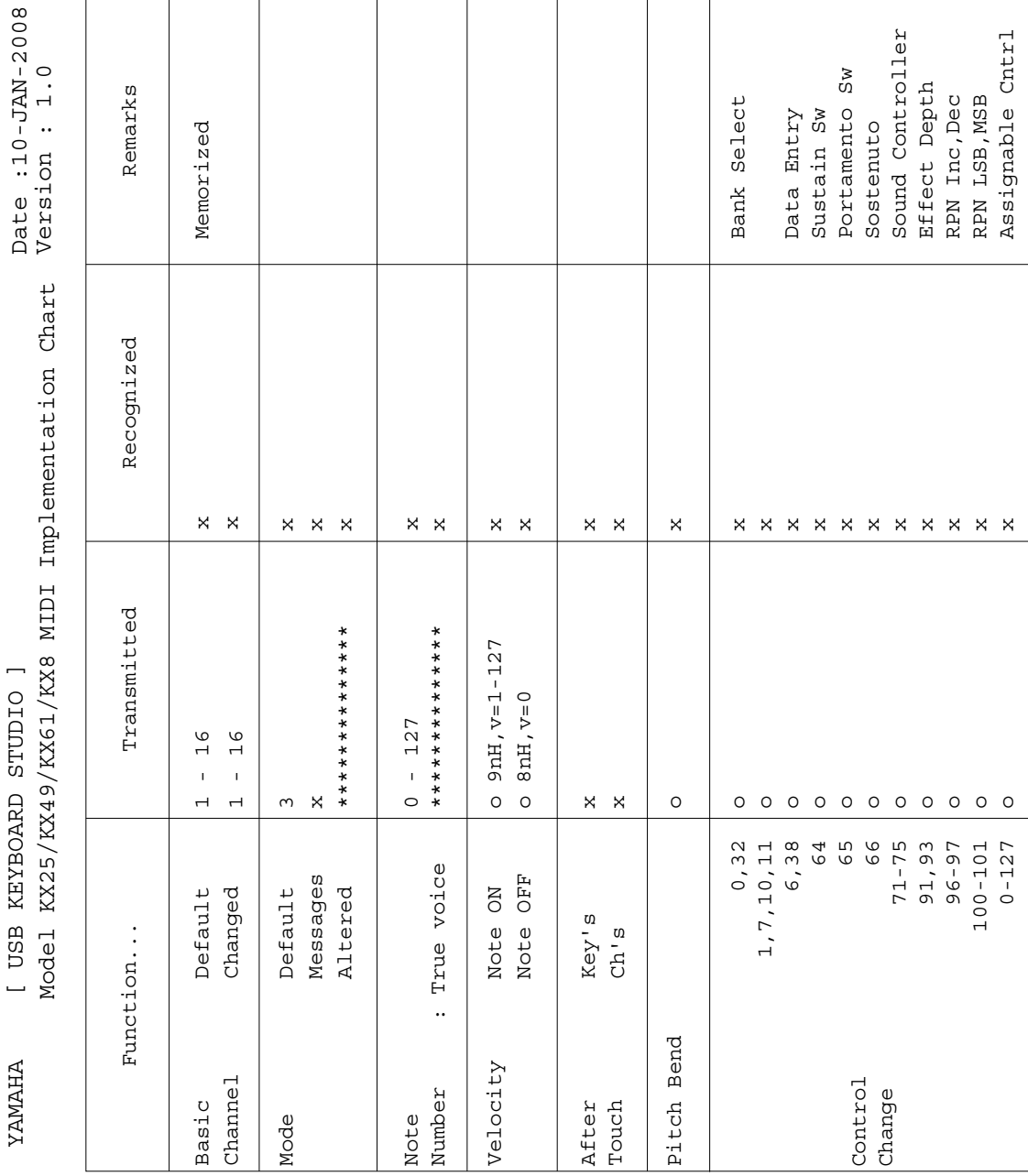

## <span id="page-47-0"></span>**MIDI** 应用表

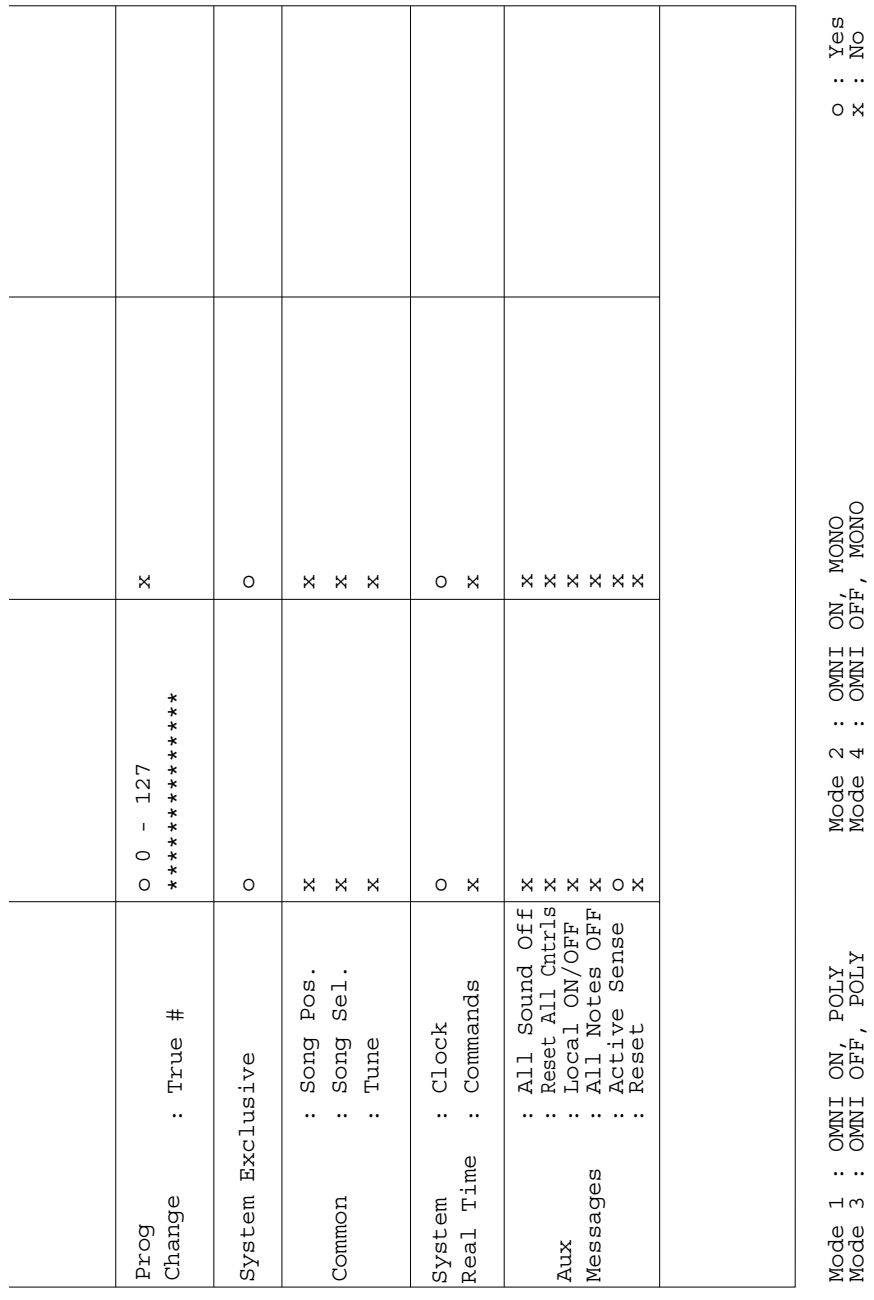

## <span id="page-49-0"></span>索引

## $\blacktriangle$

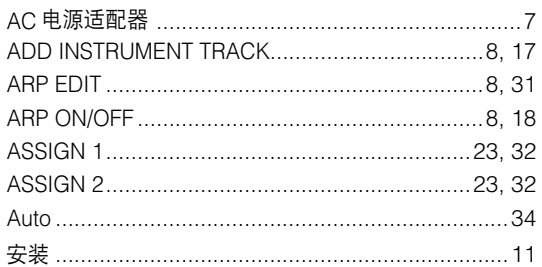

## $\mathbf{B}$

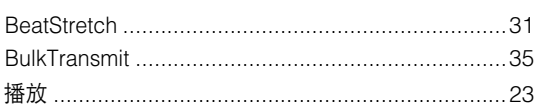

## $\mathbf c$

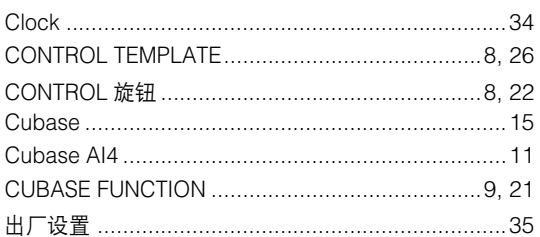

## $\mathbf{D}$

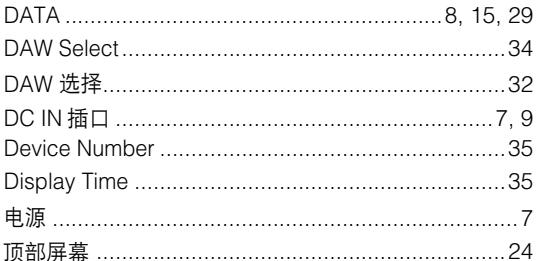

## E

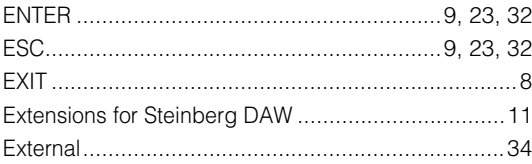

## F

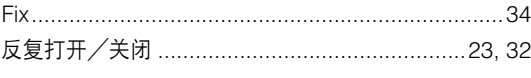

## **G**

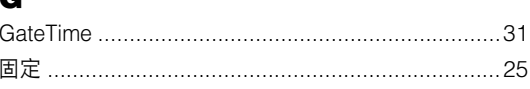

### 

### $\mathbf{H}$

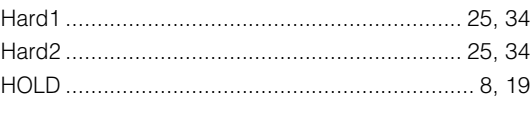

## $\blacksquare$

## $\mathbf J$

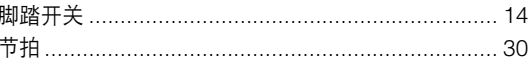

## $\mathbf K$

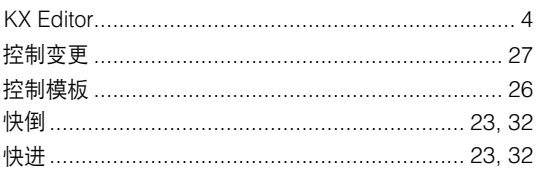

## $\mathbf{L}$

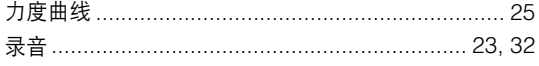

## M

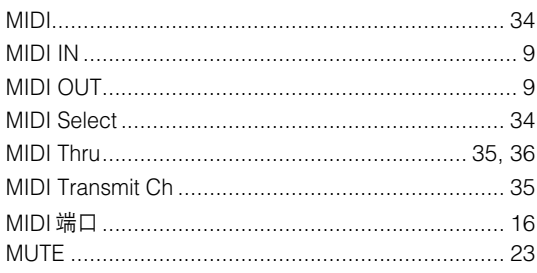

## N

## $\bullet$

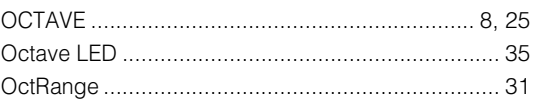

### P

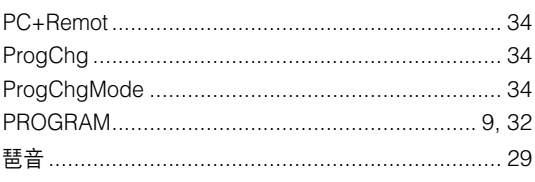

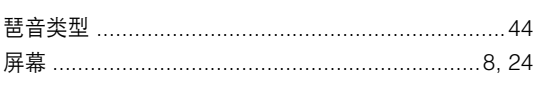

## $\mathbf R$

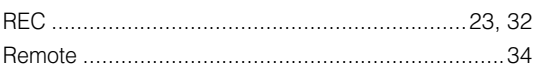

## $\mathbf{s}$

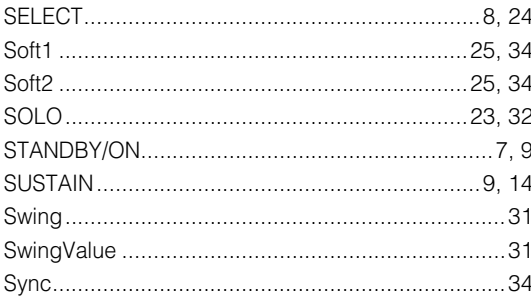

## $\mathbf T$

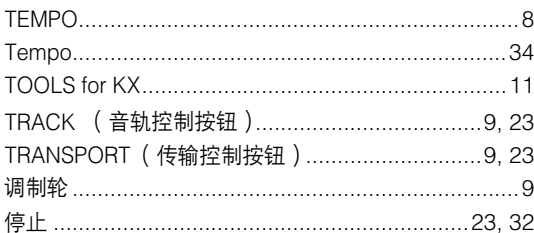

## $\mathbf U$

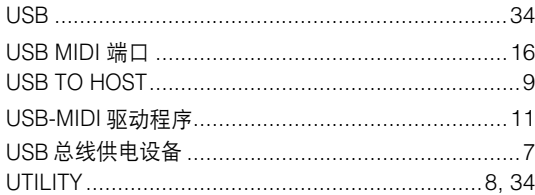

## $\mathbf{V}$

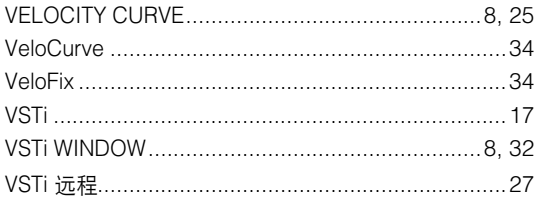

## $\mathbf{w}$

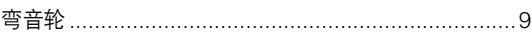

## $\mathbf{x}$

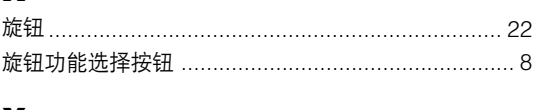

## Y

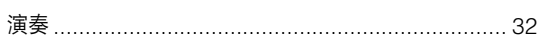

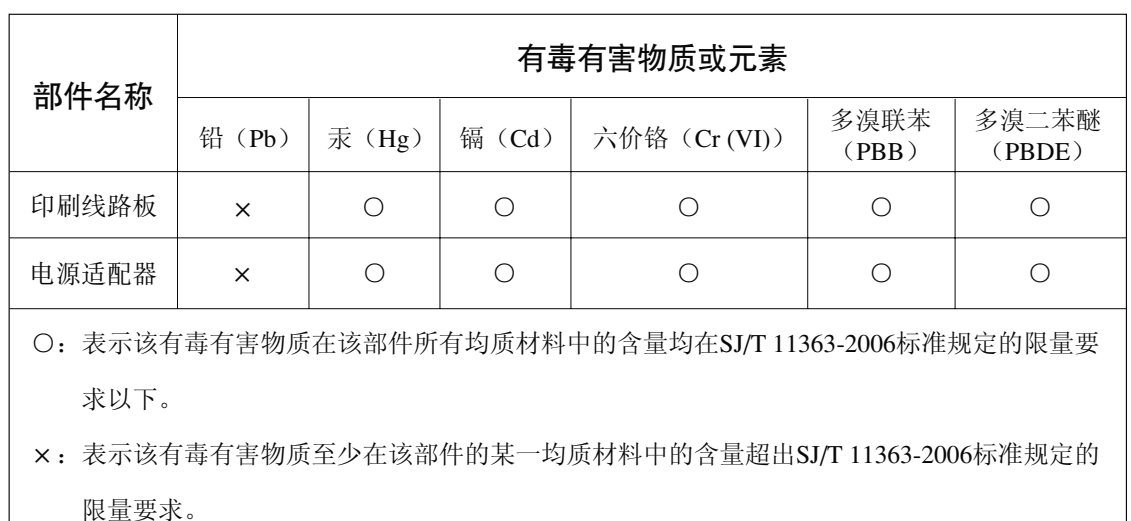

(此产品符合EU的RoHS指令。)

(この製品はEUのRoHS指令には適合しています。)

(This product conforms to the RoHS regulations in the EU.)

(Dieses Produkt entspricht der RoHS-Richtlinie der EU.)

(Ce produit est conforme aux réglementations RoHS de l'UE.)

(Este producto cumple con los requisitos de la directiva RoHS en la UE.)

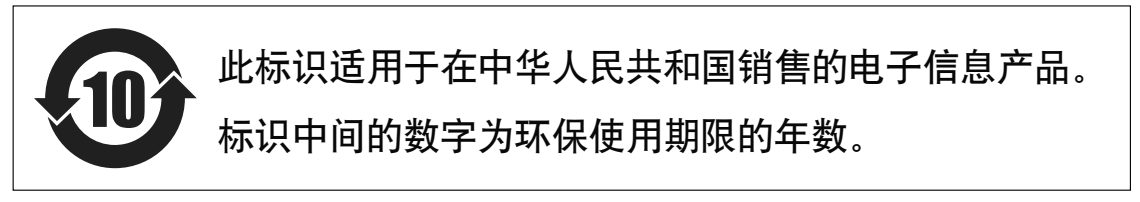

PS 17

#### **NORTH AMERICA**

#### **CANADA**

**Yamaha Canada Music Ltd.** 135 Milner Avenue, Scarborough, Ontario, M1S 3R1, Canada Tel: 416-298-1311

#### **U.S.A.**

**Yamaha Corporation of America** 

6600 Orangethorpe Ave., Buena Park, Calif. 90620, U.S.A. Tel: 714-522-9011

#### **CENTRAL & SOUTH AMERICA**

#### **MEXICO**

**Yamaha de México S.A. de C.V.** Calz. Javier Rojo Gómez #1149, Col. Guadalupe del Moral C.P. 09300, México, D.F., México Tel: 55-5804-0600

#### **BRAZIL**

**Yamaha Musical do Brasil Ltda.** Rua Joaquim Floriano, 913 - 4' andar, Itaim Bibi, CEP 04534-013 Sao Paulo, SP. BRAZIL Tel: 011-3704-1377

#### **ARGENTINA**

**Yamaha Music Latin America, S.A. Sucursal de Argentina**<br>Olga Cossettini 1553, Piso 4 Norte<br>Madero Este-C1107CEK Buenos Aires, Argentina Tel: 011-4119-7000

#### **PANAMA AND OTHER LATIN AMERICAN COUNTRIES/ CARIBBEAN COUNTRIES**

**Yamaha Music Latin America, S.A.** Torre Banco General, Piso 7, Urbanización Marbella, Calle 47 y Aquilino de la Guardia, Ciudad de Panamá, Panamá Tel: +507-269-5311

#### **EUROPE**

#### **THE UNITED KINGDOM**

**Yamaha Music U.K. Ltd.** Sherbourne Drive, Tilbrook, Milton Keynes, MK7 8BL, England Tel: 01908-366700

#### **IRELAND**

**Danfay Ltd.** 61D, Sallynoggin Road, Dun Laoghaire, Co. Dublin Tel: 01-2859177

#### **GERMANY**

**Yamaha Music Central Europe GmbH** Siemensstraße 22-34, 25462 Rellingen, Germany Tel: 04101-3030

#### **SWITZERLAND/LIECHTENSTEIN**

**Yamaha Music Central Europe GmbH, Branch Switzerland** Seefeldstrasse 94, 8008 Zürich, Switzerland Tel: 01-383 3990

#### **AUSTRIA**

**Yamaha Music Central Europe GmbH, Branch Austria** Schleiergasse 20, A-1100 Wien, Austria Tel: 01-60203900

#### **CZECH REPUBLIC/SLOVAKIA/ HUNGARY/SLOVENIA**

**Yamaha Music Central Europe GmbH, Branch Austria, CEE Department** Schleiergasse 20, A-1100 Wien, Austria Tel: 01-602039025

#### **POLAND**

SY46

**Yamaha Music Central Europe GmbH Sp.z. o.o. Oddzial w Polsce** ul. 17 Stycznia 56, PL-02-146 Warszawa, Poland Tel: 022-868-07-57

### **THE NETHERLANDS/**

**BELGIUM/LUXEMBOURG Yamaha Music Central Europe GmbH,** 

**Branch Benelux**  Clarissenhof 5-b, 4133 AB Vianen, The Netherlands Tel: 0347-358 040

#### **FRANCE**

**Yamaha Musique France**  BP 70-77312 Marne-la-Vallée Cedex 2, France Tel: 01-64-61-4000

#### **ITALY**

**Yamaha Musica Italia S.P.A.** 

**Combo Division** Viale Italia 88, 20020 Lainate (Milano), Italy Tel: 02-935-771

#### **SPAIN/PORTUGAL**

**Yamaha Música Ibérica, S.A.** Ctra. de la Coruna km. 17, 200, 28230 Las Rozas (Madrid), Spain Tel: 91-639-8888

#### **GREECE**

**Philippos Nakas S.A. The Music House** 147 Skiathou Street, 112-55 Athens, Greece Tel: 01-228 2160

#### **SWEDEN**

**Yamaha Scandinavia AB** J. A. Wettergrens Gata 1, Box 30053 S-400 43 Göteborg, Sweden Tel: 031 89 34 00

#### **DENMARK**

**YS Copenhagen Liaison Office** Generatorvej 6A, DK-2730 Herlev, Denmark Tel: 44 92 49 00

**FINLAND**

**F-Musiikki Oy** Kluuvikatu 6, P.O. Box 260, SF-00101 Helsinki, Finland Tel: 09 618511

#### **NORWAY**

**Norsk filial av Yamaha Scandinavia AB**  Grini Næringspark 1, N-1345 Østerås, Norway Tel: 67 16 77 70

#### **ICELAND Skifan HF**

Skeifan 17 P.O. Box 8120, IS-128 Reykjavik, Iceland Tel: 525 5000

#### **RUSSIA**

**Yamaha Music (Russia)** Office 4015, entrance 2, 21/5 Kuznetskii Most street, Moscow, 107996, Russia Tel: 495 626 0660

#### **OTHER EUROPEAN COUNTRIES Yamaha Music Central Europe GmbH**

Siemensstraße 22-34, 25462 Rellingen, Germany Tel: +49-4101-3030

#### **AFRICA**

#### **Yamaha Corporation,**

**Asia-Pacific Music Marketing Group** Nakazawa-cho 10-1, Naka-ku, Hamamatsu, Japan 430-8650 Tel: +81-53-460-2312

#### **MIDDLE EAST**

#### **TURKEY/CYPRUS**

**Yamaha Music Central Europe GmbH** Siemensstraße 22-34, 25462 Rellingen, Germany Tel: 04101-3030

Tel: +81-53-460-2445

#### **OTHER COUNTRIES Yamaha Music Gulf FZE**

LOB 16-513, P.O.Box 17328, Jubel Ali, Dubai, United Arab Emirates Tel: +971-4-881-5868

#### **ASIA**

#### **THE PEOPLE'S REPUBLIC OF CHINA**

Yamaha Music & Electronics (China) Co.,Ltd. 25/F., United Plaza, 1468 Nanjing Road (West), Jingan, Shanghai, China Tel: 021-6247-2211

#### **HONG KONG**

#### **Tom Lee Music Co., Ltd.**

11/F., Silvercord Tower 1, 30 Canton Road, Tsimshatsui, Kowloon, Hong Kong

#### Tel: 2737-7688

**INDIA**

#### **Yamaha Music India Pvt. Ltd.**

5F Ambience Corporate Tower Ambience Mall Complex Ambience Island, NH-8, Gurgaon-122001, Haryana, India Tel: 0124-466-5551

#### **INDONESIA**

#### **PT. Yamaha Music Indonesia (Distributor) PT. Nusantik**

Gedung Yamaha Music Center, Jalan Jend. Gatot Subroto Kav. 4, Jakarta 12930, Indonesia Tel: 21-520-2577

#### **KOREA**

**Yamaha Music Korea Ltd.** 8F, 9F, Dongsung Bldg. 158-9 Samsung-Dong, Kangnam-Gu, Seoul, Korea

#### Tel: 080-004-0022 **MALAYSIA**

**Yamaha Music Malaysia, Sdn., Bhd.** Lot 8, Jalan Perbandaran, 47301 Kelana Jaya, Petaling Jaya, Selangor, Malaysia Tel: 3-78030900

#### **PHILIPPINES**

**Yupangco Music Corporation** 339 Gil J. Puyat Avenue, P.O. Box 885 MCPO, Makati, Metro Manila, Philippines Tel: 819-7551

#### **SINGAPORE**

**Yamaha Music Asia Pte., Ltd.** #03-11 A-Z Building

140 Paya Lebor Road, Singapore 409015 Tel: 747-4374

**TAIWAN**

#### **Yamaha KHS Music Co., Ltd.**  3F, #6, Sec.2, Nan Jing E. Rd. Taipei. Taiwan 104, R.O.C.

Tel: 02-2511-8688

#### **THAILAND**

**Siam Music Yamaha Co., Ltd.**<br>4, 6, 15 and 16<sup>th</sup> floor, Siam Motors Building,<br>891/1 Rama 1 Road, Wangmai, Pathumwan, Bangkok 10330, Thailand Tel: 02-215-2626

#### **OTHER ASIAN COUNTRIES**

**Yamaha Corporation, Asia-Pacific Music Marketing Group** Nakazawa-cho 10-1, Naka-ku, Hamamatsu, Japan 430-8650 Tel: +81-53-460-2317

#### **OCEANIA**

#### **AUSTRALIA**

**Yamaha Music Australia Pty. Ltd.** Level 1, 99 Queensbridge Street, Southbank, Victoria 3006, Australia Tel: 3-9693-5111

#### **NEW ZEALAND Music Works LTD**

Japan 430-8650 Tel: +81-53-460-2312

**HEAD OFFICE Yamaha Corporation, Pro Audio & Digital Musical Instrument Division** Nakazawa-cho 10-1, Naka-ku, Hamamatsu, Japan 430-8650

P.O.BOX 6246 Wellesley, Auckland 4680, New Zealand Tel: 9-634-0099

**COUNTRIES AND TRUST TERRITORIES IN PACIFIC OCEAN Yamaha Corporation, Asia-Pacific Music Marketing Group** Nakazawa-cho 10-1, Naka-ku, Hamamatsu,

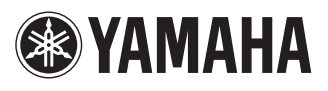

雅马哈乐器音响 (中国) 投资有限公司 客户服务热线: 8008190161 (免费) 公司网址: http://www.yamaha.com.cn

Yamaha Web Site (English only) http://www.yamahasynth.com/ Yamaha Manual Library http://www.yamaha.co.jp/manual/

U.R.G., Pro Audio & Digital Musical Instrument Division, Yamaha Corporation © 2008 Yamaha Corporation

> WQ82390 8??APTY? ?-01C0 Printed in China